## **GARMIN.**

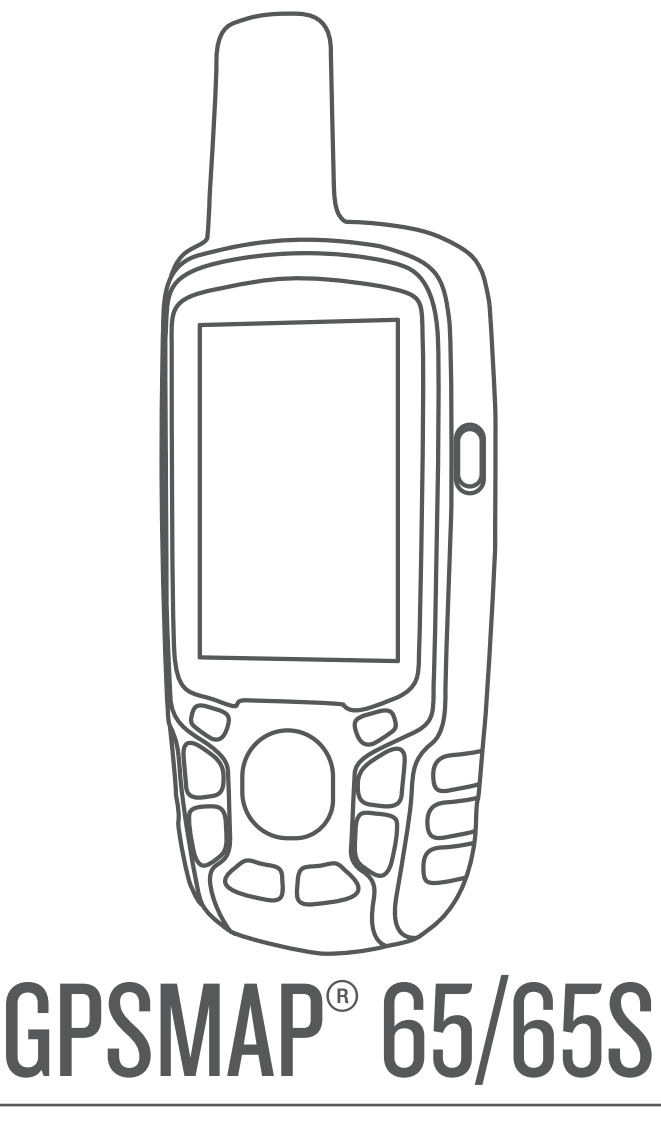

# Príručka používateľa

#### © 2020 Garmin Ltd. alebo dcérske spoločnosti

Všetky práva vyhradené. Táto príručka je chránená zákonmi o autorských právach a nesmie byť kopírovaná ani ako celok, ani čiastočne, bez písomného súhlasu spoločnosti Garmin. Spoločnosť Garmin si vyhradzuje právo na zmenu alebo vylepšovanie svojich produktov a realizáciu zmien v obsahu tejto príručky bez povinnosti o týchto zmenách a vylepšeniach informovať akékoľvek osoby alebo organizácie. Najnovšie aktualizácie a doplňujúce informácie o používaní tohto produktu nákdete na stránke [www.garmin.com](http://www.garmin.com).

Garmin®, logo Garmin, ANT+®, AutoLocate®, City Navigator®, GPSMAP® a VIRB® sú ochranné známky spoločností odebo jej dcérskych spoločností, ktoré sú registrované v USA a v iných krajinách. BaseCamp™, chirp™, Garmin Connect™, Garmin Explore™, Garmin Express™, HomePort™ a tempe™ sú ochranné známky spoločnosti Garmin Ltd. alebo jej dcérskych spoločností. Tieto ochranné známky sa nesmú používať bez výslovného súhlasu spoločnosti Garmin.

Slovnú známku a logá BLUETOOTH® vlastní spoločnosť Bluetooth SIG, Inc. a každé použitie týchto známok spoločnosťou Garmin podlieha licencii. Apple® a Mac® sú ochranné známky spoločnosti Apple Inc., ktoré sú registrované v USA a v iných krajinách. microSD® a logo microSDHC sú ochranné známky spoločnosti SD-3C, LLC. NMEA®, NMEA 2000® a logo NMEA 2000 sú registrované ochranné známky asociácie National Marine Electronics Association. Windows® je registrovaná ochranná známka spoločnosti Microsoft Corporation v Spojených štátoch a v iných krajinách. Ostatné ochranné známky a obchodné názvy sú vlastníctvom príslušných vlastníkov.

Tento produkt je ANT+® certifikovaný. Na adrese [www.thisisant.com/directory](http://www.thisisant.com/directory) nájdete zoznam kompatibilných produktov a aplikácií.

### **Obsah**

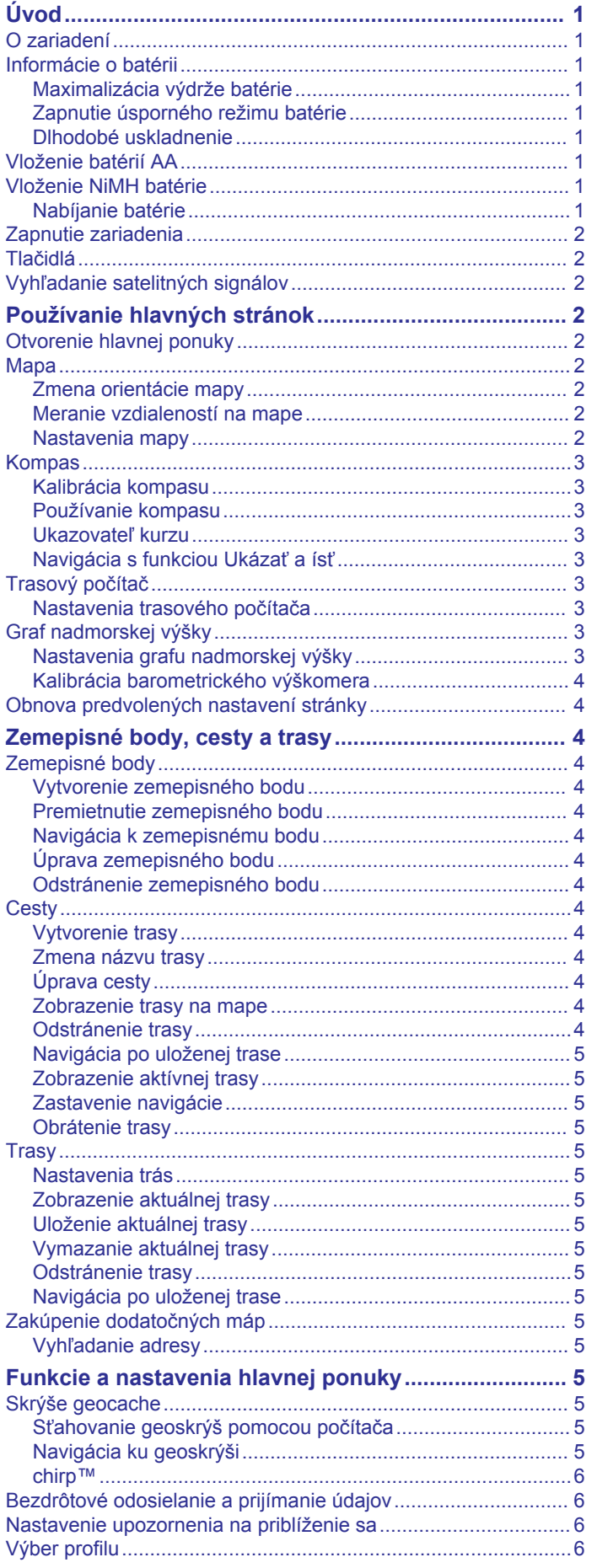

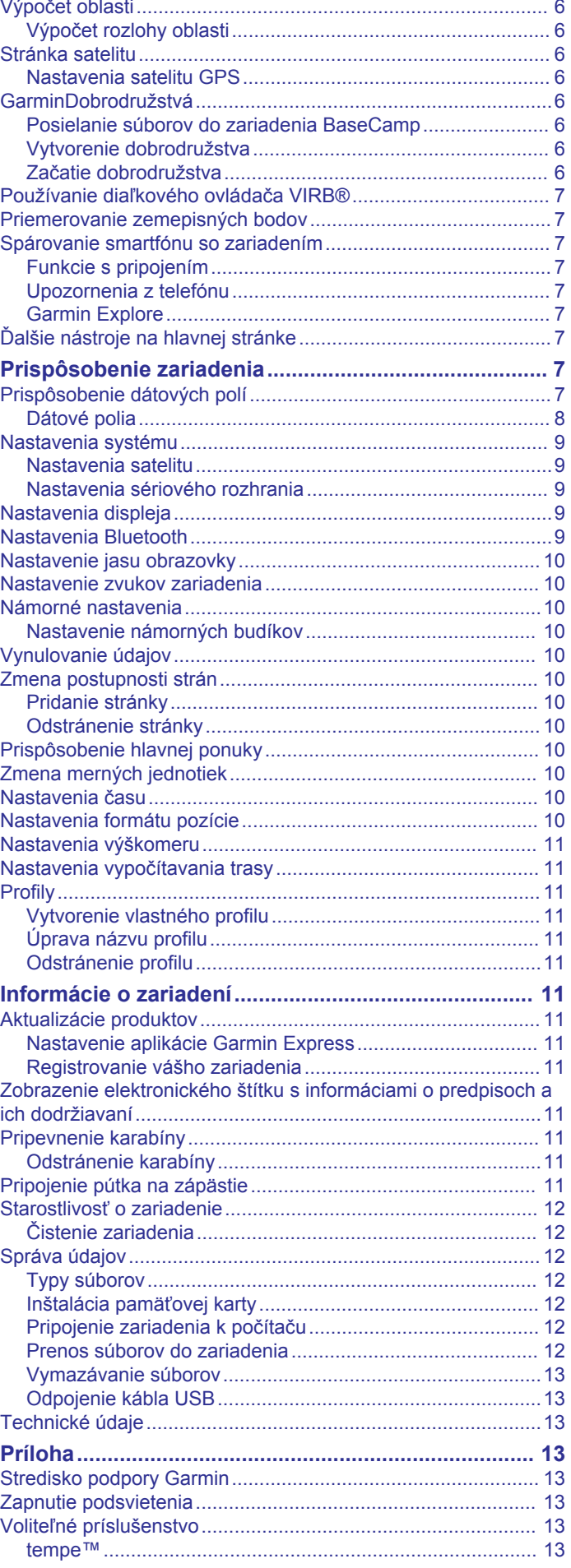

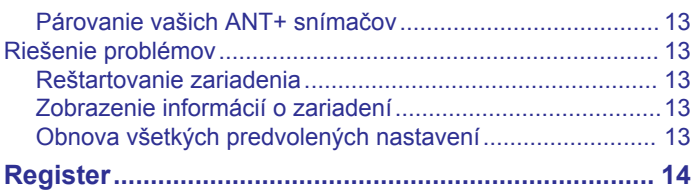

### **Úvod**

### **VAROVANIE**

<span id="page-4-0"></span>Pozrite si príručku *Dôležité informácie o bezpečnosti a produkte*  v balení s produktom, kde nájdete upozornenia spojené s produktom a iné dôležité informácie.

### **O zariadení**

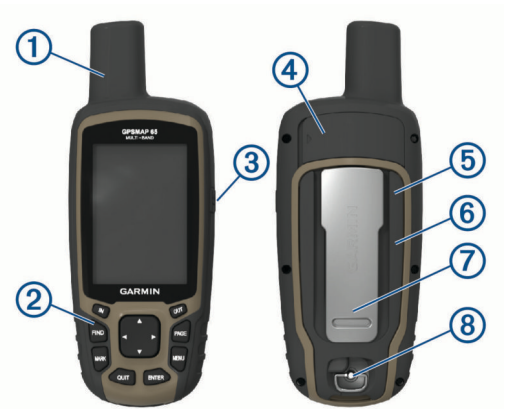

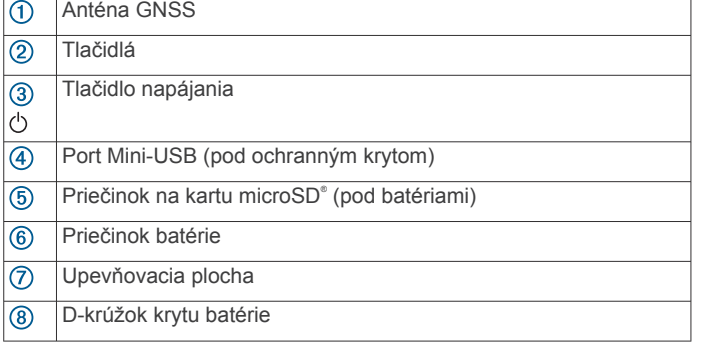

### **Informácie o batérii**

#### **VAROVANIE**

Kategória teploty pre zariadenie môže presahovať rozsah použiteľnosti niektorých batérií. Alkalické batérie môžu pri vysokých teplotách prasknúť.

#### *OZNÁMENIE*

Alkalické batérie strácajú pri znížení teploty značné množstvo svojej kapacity. Pri ovládaní zariadenia pri teplotách pod bodom mrazu používajte lítiové batérie.

### **Maximalizácia výdrže batérie**

Existuje niekoľko spôsobov, ako môžete predĺžiť výdrž batérií.

- Znížte jas podsvietenia (*[Nastavenie jasu obrazovky](#page-13-0)*, [strana 10\)](#page-13-0).
- Znížte časový limit podsvietenia (*[Nastavenia displeja](#page-12-0)*, [strana 9\)](#page-12-0).
- Používajte úsporný režim batérie (*Zapnutie úsporného režimu batérie*, strana 1).
- Znížte rýchlosť vykresľovania mapy (*[Rozšírené nastavenia](#page-5-0) mapy*[, strana 2\)](#page-5-0).
- Vypnite technológiu Bluetooth® (*[Nastavenia Bluetooth](#page-12-0)*, [strana 9\)](#page-12-0).
- Vypnite ďalšie satelity (*[Nastavenia satelitu](#page-12-0)*, strana 9).

#### **Zapnutie úsporného režimu batérie**

Pomocou úsporného režimu batérie môžete predĺžiť životnosť batérie.

Vo vysúvacom paneli aplikácie vyberte položky **Nastavenie** > **Zobraziť** > **Úspora batérie** > **OK**.

V úspornom režime batérie sa obrazovka vypne, keď uplynie čas podsvietenia. Obrazovku môžete zapnúť výberom ikony  $\Diamond$ .

#### **Dlhodobé uskladnenie**

Ak zariadenie plánujete niekoľko mesiacov nepoužívať, vyberte z neho batérie. Po vybratí batérii neprídete o uchované údaje.

### **Vloženie batérií AA**

Namiesto voliteľnej batérie typu NiMH (*Vloženie NiMH batérie*, strana 1) môžete použiť dve alkalické, NiMH alebo lítiové batérie. Je to užitočné v prípade, ak ste na cestách a nemôžete nabiť batériu typu NiMH. Lepšie výsledky dosiahnete použitím batérií NiMH alebo lítiových batérií.

- **1** D-krúžok otočte v protismere pohybu hodinových ručičiek a potiahnutím nahor zložte kryt.
- **2** Vložte dve batérie AA so správne otočenými pólmi.

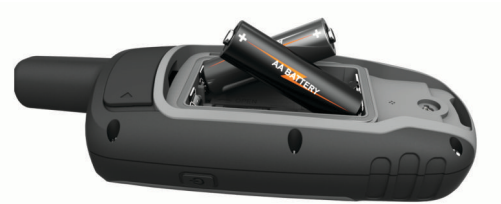

- **3** Kryt batérie vráťte na miesto a D-krúžok otočte v smere pohybu hodinových ručičiek.
- 4 Podržte  $(1)$ .
- **5** Vyberte položky **Nastavenie** > **Systém** > **Typ batérie AA**.
- **6** Vyberte možnosť **Alkalická**, **Lítium**, **NIMH** alebo **Vopred nabité NiMH**.

### **Vloženie NiMH batérie**

Zariadenie je možné napájať pomocou NiMH batérie (voliteľnej) alebo dvoch batérií typu AA (*Vloženie batérií AA*, strana 1).

- **1** D-krúžok otočte v protismere pohybu hodinových ručičiek a potiahnutím nahor zložte kryt.
- **2** Nájdite batériu 1.

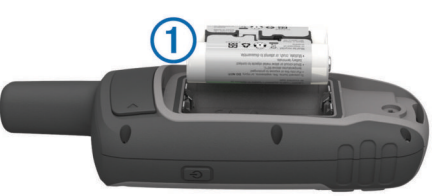

- **3** Vložte batériu v súlade s označením správnej polarity.
- **4** Opatrne batérie zatlačte na miesto.
- **5** Kryt batérie vráťte na miesto a D-krúžok otočte v smere pohybu hodinových ručičiek.

### **Nabíjanie batérie**

#### *OZNÁMENIE*

Korózii zabránite tak, že pred nabíjaním a pripojením k počítaču dôkladne vysušíte port USB, ochranný kryt a okolie.

Nepokúšajte sa pomocou zariadenia dobíjať batérie, ktoré nedodala spoločnosť Garmin® . Dobíjanie batérie, ktorú nedodala spoločnosť Garmin, môže poškodiť zariadenie a zrušiť záruku.

Než k zariadeniu pripojíte priamy konektor kábla USB, je nutné odstrániť prípadné voliteľné montážne príslušenstvo.

**POZNÁMKA:** pri teplotách mimo schváleného rozsahu sa zariadenie nebude nabíjať (*[Technické údaje](#page-16-0)*, strana 13).

Batériu je možné nabíjať prostredníctvom štandardnej elektrickej zásuvky alebo portu USB počítača.

**1** Potiahnite nahor ochranný kryt  $\overline{1}$  portu mini-USB  $\overline{2}$ .

<span id="page-5-0"></span>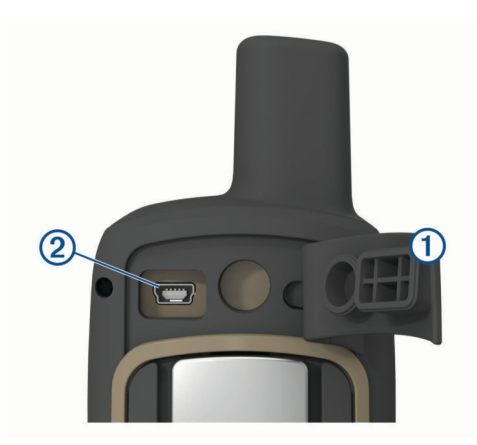

- **2** Menší koniec kábla USB zapojte do portu mini-USB.
- **3** Koniec kábla s konektorom USB zapojte do sieťového adaptéra alebo portu USB na počítači.
- **4** V prípade potreby pripojte sieťový adaptér do štandardnej zásuvky v stene.

Po pripojení zariadenia k zdroju napájania sa zariadenie zapne.

**5** Úplne nabite batériu.

### **Zapnutie zariadenia**

Podržte tlačidlo (<sup>1</sup>).

### **Tlačidlá**

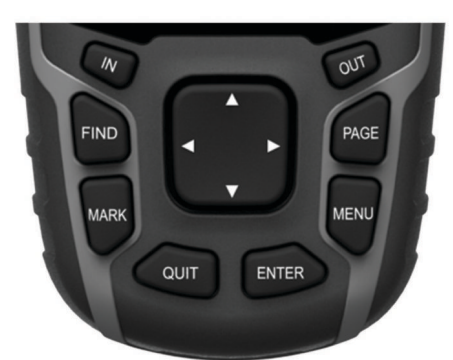

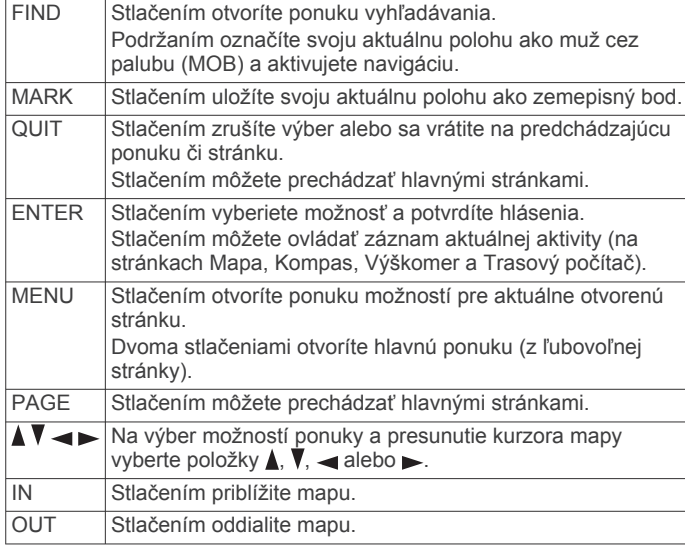

### **Vyhľadanie satelitných signálov**

Vyhľadanie satelitných signálov môže trvať 30 až 60 sekúnd.

- **1** Vyjdite na otvorené priestranstvo.
- **2** V prípade potreby zapnite zariadenie.
- **3** Počkajte, kým zariadenie vyhľadá satelity. Kým zariadenie určuje vašu polohu, zobrazuje sa blikajúci otáznik.
- **4** Výberom **b** otvorte stránku stavu.

znázorňujú intenzitu satelitného signálu.

Keď sa zobrazujú všetky paličky, vaše zariadenie vyhľadalo satelitné signály.

### **Používanie hlavných stránok**

Informácie potrebné na ovládanie tohto zariadenia nájdete na stránkach hlavnej ponuky, mapy, kompasu, trasového počítača a grafu nadmorskej výšky.

Ak chcete vybrať aktívnu hlavnú stránku, vyberte položku **PAGE**.

### **Otvorenie hlavnej ponuky**

Hlavná ponuka umožňuje prístup k nástrojom a obrazovkám nastavenia zemepisných bodov, aktivít, trás a ďalších položiek (*[Ďalšie nástroje na hlavnej stránke](#page-10-0)*, strana 7).

Na ľubovoľnej strane dvakrát stlačte tlačidlo **MENU**.

### **Mapa**

A predstavuje vašu polohu na mape. Keď cestujete, A sa posúva a zobrazuje vašu trasu. V závislosti od úrovne priblíženia sa na mape môžu zobrazovať názvy zemepisných bodov a symboly. Mapu môžete priblížiť, aby ste videli viac detailov. Pri navigovaní k cieľu sa vaša trasa označí farebnou čiarou na mape.

#### **Zmena orientácie mapy**

- **1** Na mape vyberte položku **MENU**.
- **2** Vyberte položky **Nastaviť mapu** > **Orientácia**.
- **3** Vyberte možnosť:
	- Výberom položky **Na sever** sa zobrazí sever v hornej časti stránky.
	- Výberom položky **Trasa hore** sa zobrazí váš aktuálny smer pohybu v hornej časti stránky.
	- Výberom položky **Automobilový režim** zobrazíte pohľad na polohu automobilu so smerom jazdy vo vrchnej časti.

#### **Meranie vzdialeností na mape**

Môžete odmerať vzdialenosť medzi dvomi miestami.

- **1** Vyberte miesto na mape.
- **2** Vyberte položky **MENU** > **Merať vzdialenosť**.
- **3** Špendlík presuňte na ďalšie miesto na mape.

#### **Nastavenia mapy**

#### Vyberte položky **Nastavenie** > **Mapa**.

- **Orientácia**: nastavenie toho, akým spôsobom sa mapa zobrazuje na stránke. Položka Na sever zobrazí sever v hornej časti stránky. Položka Trasa hore zobrazí pohľad zhora nadol s vaším aktuálnym smerom pohybu otočeným k hornej časti stránky. Položka Automobilový režim zobrazí 3D pohľad na automobil so smerom jazdy vo vrchnej časti.
- **Dátové políčka**: slúži na prispôsobenie údajových polí a infopanelov mapy, kompasu, grafu nadmorskej výšky a trasového počítača.

**Rozšírené nastavenia**: umožňuje otvoriť rozšírené nastavenia mapy (*Rozšírené nastavenia mapy*, strana 2).

**Mapové údaje**: zapína alebo vypína mapy, ktoré sú v zariadení aktuálne načítané.

#### *Rozšírené nastavenia mapy*

#### Vyberte položky **Nastavenie** > **Mapa** > **Rozšírené nastavenia**.

**Automatické zväčšovanie**: automaticky vybrať vhodnú úroveň zväčšovania na optimálne použitie na mape. Keď je vybratá

<span id="page-6-0"></span>možnosť Upozornenia, musíte približovať alebo odďaľovať manuálne.

- **Úrovne priblíženia**: slúži na nastavenie úrovne priblíženia, na ktorej sa budú zobrazovať položky mapy. Položky mapy sa nebudú zobrazovať, pokiaľ je úroveň priblíženia mapy vyššia, než je nastavená úroveň.
- **Text navádzania**: prispôsobenie toho, kedy sa na mape má zobraziť textové navádzanie.
- **Veľkosť textu**: slúži na nastavenie veľkosti textu položiek mapy.
- **Podrobnosti**: slúži na nastavenie množstva detailov zobrazených na mape. Zobrazenie viacerých detailov môže spôsobiť pomalšie posúvanie mapy.
- **Tieňovaný reliéf**: zobrazí podrobný reliéf mapy (ak je k dispozícii) alebo tieňovanie vypne.

### **Kompas**

Pri navigovaní symbol  $\blacktriangle$  ukazuje smer vášho cieľa bez ohľadu na to, ktorým smerom sa pohybujete. Keď symbol  $\blacktriangle$  smeruje na vrchnú časť elektronického kompasu, smerujete priamo ku svojmu cieľu. Ak symbol A smeruje akýmkoľvek iným smerom, otočte sa tak, aby smeroval na vrchnú časť kompasu.

#### **Kalibrácia kompasu**

Než začnete s kalibráciou elektronického kompasu, musíte sa nachádzať v exteriéri a ďalej od objektov, ktoré vplývajú na magnetické polia, ako sú autá, budovy či drôty elektrického vedenia.

Zariadenie disponuje 3-osovým elektronickým kompasom (len zariadenia (GPSMAP 65s). Kompas by ste mali kalibrovať po prejdení veľkej vzdialenosti, po zmene teploty alebo výmene batérií.

- **1** V kompase stlačte tlačidlo **MENU**.
- **2** Vyberte položku **Kalibrovať kompas** > **Štart**.
- **3** Postupujte podľa pokynov na obrazovke.

#### **Používanie kompasu**

Kompas je možné využiť na navigáciu po aktívnej trase.

- **1** Vyberte ikonu **PAGE**.
- **2** Držte zariadenie vodorovne.
- **3** Symbol ▲ smeruje na váš cieľ.

#### **Ukazovateľ kurzu**

Ukazovateľ kurzu je najvhodnejšie používať pri navigácii na vode alebo na miestach, kde sa v ceste nenachádzajú zásadnejšie prekážky. Taktiež vám pomôže vyhnúť sa rizikovým miestam v okolí trasy, ako sú plytčiny či skaly pod vodou.

Ak chcete aktivovať ukazovateľ kurzu, na kompase vyberte položky **MENU** > **Nastavenie kompasu** > **Prejsť na líniu/ kurzor** > **Kurz (CDI)**.

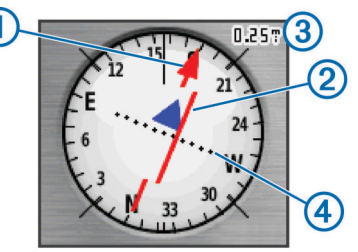

Ukazovateľ kurzu ① indikuje váš vzťah voči línii kurzu, ktorá vedie do vášho cieľa. Indikátor odchýlenia sa od kurzu (CDI) označuje odchýlenie (napravo alebo naľavo) od daného kurzu. Mierka 3 znázorňuje vzdialenosť medzi bodmi 4 indikátora odchýlenia sa od kurzu, na základe čoho môžete určiť, ako ďaleko mimo kurzu sa nachádzate.

### **Navigácia s funkciou Ukázať a ísť**

Zariadením môžete ukázať na vzdialený objekt, uzamknúť daný smer a potom navigovať k danému objektu.

**POZNÁMKA:** funkcia Ukázať a ísť je k dispozícii len pre zariadenia GPSMAP 65s.

- **1** Vyberte položku **Zobraziť a ísť**.
- **2** Namierte zariadenie na požadovaný objekt.
- **3** Vyberte položky **Smer uzamknutia** > **Nastaviť kurz**.
- **4** Navigujte za pomoci kompasu.

#### *Nastavenia kurzu*

Môžete prispôsobiť nastavenia kompasu.

Vyberte položky **Nastavenie** > **Kurz**.

**Zobraziť**: slúži na nastavenie typu smerového kurzu, ktorý sa zobrazuje na kompase.

- **Referenčný sever**: slúži na nastavenie referenčného severu, ktorý sa zobrazuje v kompase.
- **Prejsť na líniu/kurzor**: nastaví správanie ukazovateľa, ktorý sa zobrazuje na mape. Smer k cieľu ukazuje smer vášho cieľa. Kurz zobrazuje váš vzťah k línii kurzu, ktorá vedie do cieľa.
- **Kompas**: slúži na automatické prepnutie z elektronického kompasu na GPS kompas, keď sa dlhší čas pohybujete vyššou rýchlosťou.
- **Kalibrovať kompas**: pozrite si časť *Kalibrácia kompasu*, strana 3.

### **Trasový počítač**

Trasový počítač zobrazuje vašu aktuálnu rýchlosť, priemernú rýchlosť, počítadlo kilometrov trasy a ďalšie praktické štatistiky. Rozloženie, infopanel a dátové polia trasového počítača si môžete prispôsobiť.

#### **Nastavenia trasového počítača**

Na trasovom počítači stlačte tlačidlo **MENU**.

- **Vynulovať**: vynulovanie všetkých hodnôt na trasovom počítači. V záujme zvýšenia presnosti informácií vynulujte pred začiatkom trasy informácie o trase.
- **Veľké čísla**: slúži na zmenu veľkosť čísel zobrazovaných na stránke trasového počítača.
- **Zmeniť dátové polia**: prispôsobenie dátových polí trasového počítača.
- **Zmeniť infopanel**: zmena témy a informácií zobrazených na infopaneli.

**POZNÁMKA:** infopanel zaznamená vaše prispôsobené nastavenia. Pri zmene profilu (*Profily*[, strana 11\)](#page-14-0) sa vaše nastavenia nevymažú.

**Vynulovať všetky nast.**: obnovenie predvolených výrobných nastavení trasového počítača.

### **Graf nadmorskej výšky**

**POZNÁMKA:** graf nadmorskej výšky je k dispozícii len pre zariadenia GPSMAP 65s.

Graf nadmorskej výšky prednastavene zobrazuje nadmorskú výšku v priebehu prejdenej vzdialenosti. Nastavenia grafu nadmorskej výšky je možné prispôsobiť (*Nastavenia grafu nadmorskej výšky*, strana 3). Výberom ľubovoľného bodu na grafe môžete zobraziť podrobné informácie o danom bode.

#### **Nastavenia grafu nadmorskej výšky**

V ponuke graf nadmorskej výšky vyberte položku **MENU**.

**Zmeniť typ Grafu**: slúži na nastavenie typu údajov zobrazených na grafe nadmorskej výšky.

**Nadmorská výška/čas**: slúži na zaznamenanie zmien nadmorskej výšky za určitý čas.

- <span id="page-7-0"></span>**Nad. výška/vzdialenosť**: slúži na zaznamenanie zmien nadmorskej výšky za určitú vzdialenosť.
- **Barometrický tlak**: slúži na zaznamenanie zmien barometrického tlaku za určitý čas.
- **Okolitý tlak**: slúži na zaznamenanie zmien okolitého tlaku za určitý čas.
- **Upraviť rozsahy zoomu**: slúži na upravenie rozsahov priblíženia zobrazených na stránke grafu nadmorskej výšky.
- **Zmeniť dátové polia**: slúži na prispôsobenie údajových polí grafu nadmorskej výšky.
- **Vynulovať**: slúži na vynulovanie údajov grafu nadmorskej výšky vrátane zemepisných bodov, sledovania a trasy.
- **Kalibrovať výškomer**: pozrite si *Kalibrácia barometrického výškomera*, strana 4.
- **Vynulovať všetky nast.**: slúži na obnovenie predvolených výrobných nastavení grafu nadmorskej výšky.

### **Kalibrácia barometrického výškomera**

Barometrický výškomer môžete manuálne kalibrovať, ak poznáte správnu nadmorskú výšku alebo správny barometrický tlak.

**POZNÁMKA:** barometrický výškomer je k dispozícii len pre zariadenia GPSMAP 65s.

- **1** Prejdite na miesto, ktorého nadmorskú výšku alebo barometrický tlak poznáte.
- **2** Vyberte položky **PAGE** > **Graf nadmorskej výšky** > **MENU**  > **Kalibrovať výškomer**.
- **3** Postupujte podľa pokynov na obrazovke.

### **Obnova predvolených nastavení stránky**

- **1** Otvorte stránku, pre ktorú chcete obnoviť nastavenia.
- **2** Vyberte položky **MENU** > **Vynulovať všetky nast.**.

### **Zemepisné body, cesty a trasy**

### **Zemepisné body**

Zemepisné body sú polohy, ktoré zaznamenáte a uložíte vo svojom zariadení. Zemepisné body môžu označovať vašu polohu, polohu vášho cieľa alebo miesta, ktoré ste už navštívili. Môžete k nim pridávať podrobnosti o mieste, akými sú názov, výška a hĺbka.

Súbor .gpx obsahujúci zemepisné body je možné vložiť prenesením tohto súboru do priečinka GPX (*[Prenos súborov do](#page-15-0)  zariadenia*[, strana 12](#page-15-0)).

### **Vytvorenie zemepisného bodu**

Vašu aktuálnu polohu môžete uložiť ako zemepisný bod.

- **1** Stlačte tlačidlo **MARK**.
- **2** V prípade potreby vyberte pole, v ktorom chcete vykonať zmenu zemepisného bodu.
- **3** Vyberte možnosť **Hotovo**.

### **Premietnutie zemepisného bodu**

Nové miesto môžete vytvoriť premietnutím vzdialenosti a smeru k cieľu z označenej polohy na nové miesto.

- **1** Vyberte položku **Správca zem. bodu**.
- **2** Vyberte zemepisný bod.
- **3** Vyberte položky **MENU** > **Premiet. zem.bod**.
- **4** Zadajte smer k cieľu a vyberte položku **Hotovo**.
- **5** Vyberte mernú jednotku.
- **6** Zadajte vzdialenosť a vyberte položku **Hotovo**.
- **7** Vyberte položku **Satelit**.

### **Navigácia k zemepisnému bodu**

- **1** Vyberte položky **FIND** > **Zemepisné body**.
- **2** Vyberte zemepisný bod.
- **3** Vyberte položku **Choď**. V predvolenom nastavení sa vaša trasa k zemepisnému bodu zobrazí na mape ako priama farebná čiara.

#### **Úprava zemepisného bodu**

- **1** Vyberte položku **Správca zem. bodu**.
- **2** Vyberte zemepisný bod.
- **3** Vyberte položku, ktorú chcete upraviť, napríklad názov.
- **4** Zadajte nové údaje a vyberte položku **Hotovo**.

#### **Odstránenie zemepisného bodu**

- **1** Vyberte položku **Správca zem. bodu**.
- **2** Vyberte zemepisný bod.
- **3** Vyberte položku **MENU** > **Odstrániť**.

### **Cesty**

Cesta je rad zemepisných bodov alebo miest, ktoré vás dovedú do požadovaného cieľa.

#### **Vytvorenie trasy**

- **1** Vyberte položku **Plánovač trás** > **Vytvoriť trasu** > **Vyberte prvý bod**.
- **2** Vyberte kategóriu.
- **3** Vyberte prvý bod na trase.
- **4** Vyberte položku **Použiť**.
- **5** Výberom položky **Vyberte ďalší bod** pridáte na trasu ďalšie body.
- **6** Výberom položky **QUIT** uložíte trasu.

#### **Zmena názvu trasy**

- **1** Vyberte položku **Plánovač trás**.
- **2** Vyberte trasu.
- **3** Vyberte **Zmeniť názov**.
- **4** Zadajte nový názov.

### **Úprava cesty**

- **1** Vyberte položku **Plánovač trás**.
- **2** Vyberte trasu.
- **3** Vyberte možnosť **Upraviť trasu**.
- **4** Vyberte bod.
- **5** Vyberte možnosť:
	- Bod na mape zobrazíte stlačením tlačidla **Prehľad**.
	- Ak chcete zmeniť poradie bodov na trase, vyberte položku **Posunúť nahor** alebo **Posunúť nadol**.
	- Ak chcete vložiť ďalší bod na trasu, vyberte položku **Vložiť**.
		- Ďalší bod sa vloží pred bod, ktorý práve upravujete.
	- Ak chcete odstrániť bod z trasy, vyberte položku **Odstrániť**.
- **6** Trasu uložíte stlačením tlačidla **QUIT**.

#### **Zobrazenie trasy na mape**

- **1** Vyberte položku **Plánovač trás**.
- **2** Vyberte trasu.
- **3** Vyberte položku **Zobraziť mapu**.

#### **Odstránenie trasy**

- **1** Vyberte položku **Plánovač trás**.
- **2** Vyberte trasu.
- **3** Vyberte položku **Vymazať cestu**.

### <span id="page-8-0"></span>**Navigácia po uloženej trase**

- **1** Vyberte položky **FIND** > **Trasy**.
- **2** Vyberte trasu.
- **3** Vyberte položku **Choď**.

### **Zobrazenie aktívnej trasy**

- **1** Počas navigácie po trase vyberte položku **Aktívna cesta:**.
- **2** Vyberte bod na trase, o ktorom chcete zobraziť podrobnejšie informácie.

#### **Zastavenie navigácie**

Vyberte položky **FIND** > **Zastaviť navigáciu**.

#### **Obrátenie trasy**

Začiatočný a koncový bod trasy môžete vzájomne vymeniť a využiť ju na navigáciu v spätnom smere.

- **1** Vyberte položku **Plánovač trás**.
- **2** Vyberte trasu.
- **3** Vyberte položku **Spiatočná cesta**.

### **Trasy**

Trasa je zaznamenanie vašej cesty. Denník trasy obsahuje informácie o bodoch pozdĺž zaznamenanej cesty vrátane času, polohy a prevýšenia jednotlivých bodov.

### **Nastavenia trás**

#### Vyberte položky **Nastavenie** > **Prejdené trasy**.

**Záznam trasy**: zapnutie alebo vypnutie zaznamenávania trasy. **Metóda nahrávania**: slúži na nastavenie spôsobu

- zaznamenávania. Položka Automaticky zaznamenáva trasy premenlivým tempom tak, aby vytvorila optimálny záznam vašich trás.
- **Interval záznamu**: slúži na nastavenie frekvencie zaznamenávania záznamu trasy. Častejším zaznamenaním bodov vzniká podrobnejšia trasa, no záznam trasy sa taktiež zaplní rýchlejšie.

**Vyčistiť aktuálnu trasu**: vymaže pamäť aktuálnej trasy.

- **Rozšírené nastavenie > Automatická archivácia**: slúži na nastavenie spôsobu automatického archivovania na organizovanie trás. Trasy sa ukladajú a vymazávajú automaticky.
- **Rozšírené nastavenie > Farba**: slúži na zmenu farby línie trasy na mape.

#### **Zobrazenie aktuálnej trasy**

- **1** Vyberte položky **Správca trasy** > **Aktuálna trať**.
- **2** Vyberte možnosť:
	- Ak chcete na mape zobraziť aktuálnu trasu, vyberte položku **Zobraziť mapu**.
	- Ak chcete zobraziť graf nadmorskej výšky aktuálnej trasy, vyberte položku **Graf nadmorskej výšky**.

#### **Uloženie aktuálnej trasy**

- **1** Vyberte položky **Správca trasy** > **Aktuálna trať**.
- **2** Vyberte možnosť:
	- Ak chcete uložiť celú trasu, vyberte položku **Uložiť trasu**.
	- Vyberte položku **Uložiť časť** a vyberte časť trasy.

### **Vymazanie aktuálnej trasy**

Vyberte položky **Správca trasy** > **Aktuálna trať** > **Vyčistiť aktuálnu trasu**.

### **Odstránenie trasy**

- **1** Vyberte položku **Správca trasy**.
- **2** Vyberte trasu.
- **3** Vyberte položku **Odstrániť**.

### **Navigácia po uloženej trase**

- **1** Vyberte položky **FIND** > **Prejdené trasy**.
- **2** Vyberte uloženú trasu.
- **3** Vyberte položku **Choď**.

### **Zakúpenie dodatočných máp**

- **1** Na stránke [www.garmin.com](http://www.garmin.com) prejdite na produktovú stránku zariadenia.
- **2** Kliknite na kartu **Mapy**.
- **3** Postupujte podľa pokynov na obrazovke.

#### **Vyhľadanie adresy**

Adresy môžete vyhľadávať pomocou voliteľných máp City Navigator® .

- **1** Vyberte položky **FIND** > **Adresy**.
- **2** V prípade potreby vyberte krajinu alebo štát.
- **3** Zadajte mesto alebo PSČ.

**POZNÁMKA:** nie všetky údaje máp poskytujú vyhľadávanie PSČ.

- **4** Vyberte mesto.
- **5** Zadajte číslo domu.
- **6** Zadajte ulicu.

### **Funkcie a nastavenia hlavnej ponuky**

### **Skrýše geocache**

Hľadanie geoskrýš je aktivita na princípe pátrania po pokladoch, v ktorej hráči ukrývajú alebo hľadajú ukryté skrýše pomocou stôp a súradníc GPS.

#### **Sťahovanie geoskrýš pomocou počítača**

Geoskrýše môžete manuálne nahrať do svojho zariadenia pomocou počítača (*[Prenos súborov do zariadenia](#page-15-0)*, strana 12). Súbory geoskrýš môžete umiestniť do súboru GPX a importovať ich do priečinka GPX v zariadení. Vďaka prémiovému členstvu, ktoré možno získať na stránke geocaching.com, môžete využívať funkciu "Pocket Query", ktorá slúži na nahrávanie veľkej skupiny geoskrýš do vášho zariadenia ako jediného súboru GPX.

- **1** Pripojte zariadenie k počítaču pomocou USB kábla.
- **2** Prejdite na stránku [www.geocaching.com.](http://www.geocaching.com/)
- **3** V prípade potreby si vytvorte konto.
- **4** Prihláste sa.
- **5** Postupujte podľa pokynov na stránke geocaching.com a vyhľadajte a prevezmite skrýše geocache do svojho zariadenia.

#### **Navigácia ku geoskrýši**

- **1** Vyberte položku **Geoskrýše**.
- **2** Vyberte geoskrýšu.
- **3** Vyberte položku **Choď**.

#### *Zaznamenanie pokusu*

Keď sa pokúsite nájsť geoskrýšu, svoje výsledky môžete zaznamenať. Niektoré geoskrýše si môžete overiť na webovej lokalite [www.geocaching.com.](http://www.geocaching.com/)

- **1** Vyberte položky **Geoskrýše** > **Zaznamenať pokus**.
- **2** Vyberte položku **Nájdené**, **Nenašla sa**, **Potrebuje opravu**  alebo **Nesprevádzkované**.
- **3** Vyberte možnosť:
	- Ak chcete zastaviť zaznamenávanie, vyberte položku **Hotovo**.
- <span id="page-9-0"></span>• Ak chcete spustiť navigáciu k najbližšej geoskrýši, vyberte položku **Nájsť ďalšie najbližšie**.
- Ak chcete zadať komentár o tom, ako ste skrýšu hľadali alebo komentár k samotnej skrýši, vyberte položku **Pridať komentár**, zadajte komentár a vyberte položku **Hotovo**.

Ak ste sa prihlásili na webovú lokalitu [www.geocaching.com,](http://www.geocaching.com/) záznam sa automaticky nahrá do vášho účtu na webovej lokalite [www.geocaching.com.](http://www.geocaching.com/)

#### **chirp™**

chirp je malé príslušenstvo Garmin, ktoré je naprogramované a ponechané v geoskrýši. Vaše zariadenie môžete použiť na objavenie príslušenstva chirp v geoskrýši. Ďalšie informácie o príslušenstve chirp nájdete v *príručne používateľa príslušenstva chirp* na stránke [www.garmin.com](http://www.garmin.com).

#### *Zapnutie vyhľadávania chirp*

- **1** Vyberte položky **Nastavenie** > **Geoskrýše**.
- **2** Vyberte položky **Nastavenie chirp!22** > **Vyhľadávanie**   $chirp™ > OK$ .

### **Bezdrôtové odosielanie a prijímanie údajov**

Ak chcete bezdrôtovo zdieľať údaje, musíte sa nachádzať v okruhu 3 m (10 stôp) od kompatibilného zariadenia Garmin.

Vaše zariadenie dokáže po pripojení ku kompatibilnému zariadeniu Garmin pomocou technológie ANT+® odosielať a prijímať údaje. Môžete tak zdieľať zemepisné body, geoskrýše, trasy, prejdené trasy a ďalšie.

- **1** Vyberte položku **Zdieľať bezdrôtovo**.
- **2** Vyberte možnosť:
	- Vyberte položku **Odoslať** a vyberte typ údajov.
	- Ak chcete prijať údaje z iného zariadenia, vyberte možnosť **Prijať**. Iné kompatibilné zariadenie sa musí pokúšať údaje odoslať.
- **3** Postupujte podľa pokynov na obrazovke.

### **Nastavenie upozornenia na priblíženie sa**

Upozornenia na priblíženie sa vás upozornia, keď sa nachádzate v nastavenom okruhu od konkrétneho miesta.

- **1** Vyberte položky **Alarmy blízkosti** > **Vytvoriť alarm**.
- **2** Vyberte kategóriu.
- **3** Vyberte polohu.
- **4** Vyberte položku **Použiť**.
- **5** Zadajte okruh.

Keď vstúpite do oblasti, na ktorú sa vzťahuje upozornenie na priblíženie sa, zariadenie vydá zvukové upozornenie.

### **Výber profilu**

Pri zmene aktivít môžete prepnutím profilu zmeniť nastavenie zariadenia.

- **1** Vyberte položku **Zmena profilu**.
- **2** Vyberte profil.

### **Výpočet oblasti**

### **Výpočet rozlohy oblasti**

- **1** Vyberte položku **Výpočet oblasti** > **Štart**.
- **2** Potom prejdite po obvode oblasti, ktorej rozlohu chcete vypočítať.
- **3** Keď skončíte, vyberte položku **Vypočítať**.

### **Stránka satelitu**

Na stránke satelitu sa zobrazuje vaša aktuálna poloha, presnosť GPS, polohy satelitov a intenzita signálu.

### **Nastavenia satelitu GPS**

Vyberte položku **Satelit** > **MENU**.

**POZNÁMKA:** niektoré nastavenia sú k dispozícii, len keď je zapnuté nastavenie Demonštračný režim.

**Demonštračný režim**: umožňuje vypnúť systém GPS.

- **Satelitný systém**: umožňuje zapnúť systém GPS.
- **Trasa hore**: indikuje, či sa satelity zobrazujú s krúžkom, na ktorom sever smeruje navrch obrazovky, alebo tak, že aktuálna trasa smeruje navrch obrazovky.
- **Samostatná farba**: umožňuje vybrať, či sa stránka satelitu bude zobrazovať viacfarebne alebo jednofarebne.
- **Nastaviť pol.na mape**: umožňuje označiť vašu aktuálnu polohu na mape. Na základe tejto polohy môžete vytvárať trasy alebo vyhľadávať uložené polohy.
- **Pozícia AutoLocate**: vypočíta vašu polohu GPS pomocou funkcie Garmin AutoLocate®.

### **GarminDobrodružstvá**

Z príslušných položiek môžete vytvoriť dobrodružstvo. Môžete napríklad vytvoriť dobrodružstvo v rámci svojho najnovšieho turistického výletu. Dobrodružstvo môže obsahovať denník trasy, fotografie trasy a skrýše geocache, ktoré ste hľadali. Pomocou aplikácie BaseCamp™ môžete vytvárať a spravovať svoje dobrodružstvá. Ďalšie informácie nájdete na webovej stránke [www.garmin.com/basecamp.](http://www.garmin.com/basecamp)

#### **Posielanie súborov do zariadenia BaseCamp**

- **1** Otvorte zariadenie BaseCamp.
- **2** Zariadenie pripojte k počítaču.

Na počítačoch s operačným systémom Windows® sa zariadenie zobrazí ako vymeniteľná jednotka alebo prenosné zariadenie a pamäťová karta sa môže zobraziť ako druhá vymeniteľná jednotka. Na počítačoch Mac® sa zariadenie a pamäťová karta zobrazia ako pripojené oddiely.

**POZNÁMKA:** niektoré počítače s viacerými sieťovými jednotkami nemusia jednotky zariadenia zobrazovať správne. Pozrite si dokumentáciu vášho operačného systému, aby ste sa naučili, ako mapovať jednotku.

- **3** Otvorte mechaniku alebo jednotku zariadenia **Garmin**, prípadne pamäťovej karty.
- **4** Vyberte možnosť:
	- Vyberte položku a preneste ju z pripojeného zariadenia pod položku Moja zbierka alebo do zoznamu.
	- V zariadení BaseCamp vyberte položky **Zariadenie** > **Prijať zo zariadenia** a vyberte zariadenie.

### **Vytvorenie dobrodružstva**

Predtým, ako budete môcť vytvoriť dobrodružstvo a odoslať ho do svojho zariadenia, si musíte do počítača prevziať BaseCamp a preniesť trasu zo zariadenia do počítača (*Posielanie súborov do zariadenia BaseCamp*, strana 6).

- **1** Otvorte zariadenie BaseCamp.
- **2** Vyberte položky **Súbor** > **Nové** > **Dobrodružstvo Garmin**.
- **3** Vyberte trasu a zvoľte položku **Ďalej**.
- **4** V prípade potreby pridajte položky z BaseCamp.
- **5** Vyplnením povinných polí pomenujte a popíšte dobrodružstvo.
- **6** Ak chcete zmeniť fotografiu na obálke dobrodružstva, vyberte položku **Zmeniť** a vyberte inú fotografiu.
- **7** Vyberte položku **Dokončiť**.

### **Začatie dobrodružstva**

Skôr, než začnete dobrodružstvo, musíte si ho odoslať z BaseCamp do vášho zariadenia (*Posielanie súborov do zariadenia BaseCamp*, strana 6).

- <span id="page-10-0"></span>**1** Vyberte **Dobrodružstvá**.
- **2** Vyberte dobrodružstvo.
- **3** Vyberte položku **Štart**.

### **Používanie diaľkového ovládača VIRB®**

Pred použitím funkcie diaľkového ovládača VIRB musíte aktivovať nastavenie diaľkového ovládania na vašej VIRB kamere. Ďalšie informácie nájdete v *VIRB príručke používateľa*.

Funkcia diaľkového ovládača VIRB vám umožní ovládať vašu akčnú kameru VIRB pomocou vášho zariadenia.

- **1** Zapnite VIRB kameru.
- **2** V zariadení GPSMAP 65/65s vyberte položku **Ovládať VIRB**.
- **3** Počkajte, kým sa zariadenie pripojí ku kamere VIRB.
- **4** Vyberte možnosť:
	- Ak chcete nahrávať video, vyberte položku **REC**.
	- Ak chcete nasnímať fotografiu, vyberte položku **Nasnímať fotografiu**.

### **Priemerovanie zemepisných bodov**

Umiestnenie zemepisného bodu môžete spresniť. Pri priemerovaní zariadenie zaznamená niekoľko meraní toho istého miesta a na základe priemernej hodnoty vypočíta presnejšie umiestnenie.

- **1** Vyberte položku **Správca zem. bodu**.
- **2** Vyberte zemepisný bod.
- **3** Vyberte položku **MENU** > **Priemerná poloha**.
- **4** Prejdite na umiestnenie zemepisného bodu.
- **5** Vyberte položku **Štart**.
- **6** Postupujte podľa pokynov na obrazovke.
- **7** Keď stavový riadok spoľahlivosti vzorky dosiahne 100 %, vyberte položku **Satelit**.

Ak chcete dosiahnuť najlepšie výsledky, pre zemepisný bod zhromaždite štyri až osem vzoriek, pričom medzi odbermi jednotlivých vzoriek počkajte aspoň 90 minút.

### **Spárovanie smartfónu so zariadením**

- **1** Kompatibilný smartfón umiestnite do vzdialenosti najviac 10 m (33 stôp) od zariadenia.
- **2** V hlavnej ponuke zariadenia vyberte položky **Nastavenie** > **Bluetooth**.
- **3** V kompatibilnom smartfóne povoľte technológiu Bluetooth a otvorte aplikáciu Garmin Connect™.
- **4** Podľa pokynov na obrazovke v aplikácii Garmin Connect spárujte zariadenie.
- **5** Stiahnite a otvorte aplikáciu Garmin Explore™.
- **6** Prihláste sa do aplikácie Garmin Explore pomocou svojho používateľského mena a hesla pre účet Garmin Connect.
- **7** Pomocou aplikácie Garmin Explore vyberte možné zariadenie, ku ktorému chcete spárovať svoje zariadenie.

#### **Funkcie s pripojením**

Funkcie s pripojením sú pre vaše zariadenie GPSMAP 65/65s dostupné, keď ho spárujete s kompatibilným smartfónom pomocou aplikácie Garmin Connect. Ďalšie funkcie sú dostupné po pripojení spárovaného zariadenia k aplikácii Garmin Explore v smartfóne. Ďalšie informácie nájdete na stránke [www.garmin.com/apps](http://www.garmin.com/apps).

**Súbory EPO na stiahnutie**: používanie aplikácie Garmin Connect umožňuje stiahnuť súbor s rozšírenou predikciou obežnej dráhy na rýchlejšiu lokalizáciu satelitov GPS a skrátenie času úvodného určenia polohy pomocou signálu GPS.

- **Garmin Explore**: aplikácia Garmin Explore synchronizuje a zdieľa zemepisné body, trasy a prejdené trasy s vaším zariadením. Okrem toho si môžete mapy stiahnuť do smartfónu a mať k nim prístup offline.
- **LiveTrack**: táto funkcia umožňuje priateľom a rodine sledovať vaše aktivity v reálnom čase. Osoby, ktorým chcete umožniť sledovanie, môžete pozvať pomocou e-mailu alebo sociálnych sietí, čím im povolíte zobrazenie vašich živých údajov na stránke sledovania Garmin Connect.
- **Upozornenia z telefónu**: používanie aplikácie Garmin Connect umožňuje zobrazovať na vašom zariadení GPSMAP 65/65s upozornenia a správy z telefónu.

#### **Upozornenia z telefónu**

Upozornenia z telefónu vyžadujú spárovanie kompatibilného telefónu so zariadením GPSMAP 65/65s. Keď telefón prijme správy, odošle upozornenia do vášho zariadenia.

#### *Zobrazenie upozornení z telefónu*

Ak si chcete zobraziť upozornenia, musíte svoje zariadenie spárovať s kompatibilným smartfónom.

- **1** Stlačte tlačidlo > **MENU**.
- **2** Vyberte požadované upozornenie.

#### *Skrytie upozornení*

Predvolene sa upozornenia po prijatí zobrazujú na obrazovke zariadenia. Upozornenia môžete skryť a zamedziť tak ich zobrazovaniu.

Vyberte položky **Nastavenie** > **Bluetooth** > **Upozornenia** > **Skryť**.

#### **Garmin Explore**

Webová lokalita Garmin Explore a mobilná aplikácia vám umožňujú plánovať výlety a používať cloudové úložisko pre vaše zemepisné body, cesty a trasy. Ponúkajú rozšírené možnosti plánovania online aj offline a umožňujú vám zdieľať a synchronizovať údaje s vaším kompatibilným zariadením Garmin. Pomocou mobilnej aplikácie si môžete stiahnuť mapy, aby ste k nim mali prístup aj offline, a potom navigovať kdekoľvek bez použitia mobilných dát.

Aplikáciu Garmin Explore si môžete stiahnuť z obchodu s aplikáciami vo vašom smartfóne alebo môžete prejsť na webovú lokalitu [explore.garmin.com](http://explore.garmin.com).

### **Ďalšie nástroje na hlavnej stránke**

Stlačte tlačidlo MENU.

**Budík**: slúži na nastavenie zvukového alarmu. Ak zariadenie práve nepoužívate, môžete ho nastaviť tak, aby sa v konkrétny čas zaplo.

**Kalkulačka**: zobrazí kalkulačku.

- **Kalendár**: zobrazí kalendár.
- **Lov a rybárčenie**: zobrazí predpokladané najlepšie dátumy a časy na lov a rybolov v mieste, kde sa aktuálne nachádzate.
- **Stopky**: umožňuje používať časovač, sledovať kolá a stopovať kolá.
- **Slnko a Mesiac**: zobrazí čas východu a západu slnka a k tomu fázu mesiaca na základe vašej polohy GPS.

### **Prispôsobenie zariadenia**

### **Prispôsobenie dátových polí**

Dátové polia zobrazené na jednotlivých hlavných stránkach sa dajú prispôsobiť.

- **1** Otvorte stránku, ktorej dátové polia chcete zmeniť.
- **2** Vyberte ikonu **MENU**.
- **3** Vyberte položku **Zmeniť dátové polia**.
- <span id="page-11-0"></span>**4** Vyberte nové dátové pole.
- **5** Postupujte podľa pokynov na obrazovke.

#### **Dátové polia**

V určitých dátových poliach sa zobrazujú dáta iba počas navigácie alebo po pripojení príslušenstva ANT+.

- **24 hod. maximálna teplota**: maximálna teplota zaznamenaná za posledných 24 hodín. Ak chcete, aby sa zobrazovali tieto údaje, zariadenie musí byť pripojené k bezdrôtovému teplotnému snímaču.
- **24 hod. minimálna teplota**: minimálna teplota zaznamenaná za posledných 24 hodín. Ak chcete, aby sa zobrazovali tieto údaje, zariadenie musí byť pripojené k bezdrôtovému teplotnému snímaču.

**Barometer**: kalibrovaný aktuálny tlak.

- **Čas cesty pohyb**: priebežný prehľad celkového času stráveného pohybom od posledného vynulovania.
- **Čas cesty zastavenie**: priebežný prehľad celkového času stráveného v pokoji od posledného vynulovania.
- **Čas do cieľa**: odhadovaný čas zostávajúci do príchodu do cieľa. Tieto údaje sa zobrazujú, len keď používate navigáciu.
- **Čas k nasledujucemu**: odhadovaný čas zostávajúci do príchodu do nasledujúceho zemepisného bodu na trase. Tieto údaje sa zobrazujú, len keď používate navigáciu.
- **Čas nasl. bod**: odhadovaný čas príchodu do nasledujúceho zemepisného bodu na trase (vyjadrený v miestnom čase zemepisného bodu). Tieto údaje sa zobrazujú, len keď používate navigáciu.
- **Čas nasl. bod**: pomer prejdenej horizontálnej a vertikálnej vzdialenosti.

**Časovač alarmu**: aktuálny čas na odpočítavači.

- **Časovač stopiek**: čas odmeraný stopkami pre aktuálnu aktivitu.
- **Čas posledného okruhu**: čas odmeraný stopkami pre posledný dokončený okruh.
- **Čas trasy**: priebežný prehľad celkového času stráveného pohybom a v pokoji od posledného vynulovania.
- **Dátum**: aktuálny deň, mesiac a rok.
- **Dĺžka trasy**: prejdená vzdialenosť v rámci aktuálnej trasy.
- **Hĺbka**: hĺbka vody. Vaše zariadenie musí byť pripojené ku zariadeniu NMEA® 0183 alebo NMEA 2000® so schopnosťou získavania údajov o hĺbke vody.
- **Hodiny**: aktuálny čas dňa na základe aktuálnej polohy a nastavení času (formát, časové pásmo, letný čas).
- **Kadencia**: počet otáčok ramena kľuky alebo počet krokov za minútu. Ak chcete, aby sa zobrazovali tieto údaje, zariadenie musí byť pripojené k príslušenstvu kadencie.
- **Klesanie celkovo**: celkové klesanie vo vzdialenosti nadmorskej výšky od posledného vynulovania.
- **Klesanie maximálne**: maximálna rýchlosť klesanie v stopách za minútu alebo v metroch za minútu od posledného vynulovania.
- **Klesanie priemerné**: priemerná vertikálna vzdialenosť prekonaná klesaním od posledného vynulovania.
- **Kĺzavosť do cieľa**: kĺzavosť potrebná na zostup z aktuálneho miesta do nadmorskej výšky cieľa. Tieto údaje sa zobrazujú, len keď používate navigáciu.
- **Kolo celkovo**: čas odmeraný stopkami pre všetky dokončené okruhy.
- **Kurz**: smer z východiskového bodu do cieľového miesta. Dráhu možno zobraziť ako plánovanú alebo nastavenú trasu. Tieto údaje sa zobrazujú, len keď používate navigáciu.

**Kurz**: čas odmeraný stopkami pre aktuálny okruh.

**Kurz**: smer vášho pohybu.

**Kurz**: váš srdcový tep v úderoch za minútu (bpm). Zariadenie musí byť pripojené ku kompatibilnému monitoru srdcového tepu.

**Kurz GPS**: smer vášho pohybu podľa GPS.

**Kurz kompasu**: smer vášho pohybu podľa kompasu.

- **Kurzor**: šípka smeruje v smere ďalšieho zemepisného bodu alebo odbočenia. Tieto údaje sa zobrazujú, len keď používate navigáciu.
- **Kurzor**: aktuálna rýchlosť jazdy.
- **Miesto (šírka/dĺžka)**: aktuálna poloha vyjadrená zemepisnou šírkou a dĺžkou bez ohľadu na vybraté nastavenie formátu pozície.
- **Miesto (zvolené)**: aktuálna poloha vyjadrená na základe vybratého nastavenia formátu pozície.
- **Mimo kurzu**: vzdialenosť smerom doľava alebo doprava, o ktorú ste sa odchýlili od pôvodnej trasy cesty. Tieto údaje sa zobrazujú, len keď používate navigáciu.
- **Nadmorská výška**: nadmorská výška vašej aktuálnej polohy nad alebo pod morskou hladinou.
- **Nadmorská výška**: nadmorská výška vašej aktuálnej polohy nad úrovňou terénu (ak mapy obsahujú dostatočné informácie o nadmorskej výške).
- **Nadmorská výška GPS**: nadmorská výška miesta vašej aktuálnej polohy zistená pomocou GPS.
- **Na kurz**: smer, v ktorom sa musíte presunúť, aby ste sa dostali späť na trasu. Tieto údaje sa zobrazujú, len keď používate navigáciu.
- **Nasl. zemep. bod**: nasledujúci bod na trase. Tieto údaje sa zobrazujú, len keď používate navigáciu.
- **Obmedzenie rýchlosti**: nahlásené rýchlostné obmedzenie cesty. K dispozícii iba v niektorých mapách a oblastiach. Ohľadom aktuálnych rýchlostných obmedzení sa vždy riaďte značkami na cestách.
- **Odbočka**: uhol rozdielu (v stupňoch) medzi smerom k cieľu a aktuálnou dráhou. L znamená odbočenie vľavo. R znamená odbočenie vpravo. Tieto údaje sa zobrazujú, len keď používate navigáciu.
- **Odhadovaný čas v cieli**: odhadovaný čas príchodu do konečného cieľa (vyjadrený v miestnom čase cieľa). Tieto údaje sa zobrazujú, len keď používate navigáciu.
- **Okolitý tlak**: nekalibrovaný tlak okolitého prostredia.
- **Okruhy**: počet okruhov dokončených v rámci aktuálnej aktivity.
- **Počítadlo kilometrov**: priebežný prehľad prejdenej vzdialenosti za všetky trasy. Súčet sa pri vynulovaní údajov o trase nevymaže.
- **Počítadlo vzd.**: priebežný prehľad prejdenej vzdialenosti od posledného vynulovania.
- **Poloha cieľa**: poloha vášho konečného cieľa. Tieto údaje sa zobrazujú, len keď používate navigáciu.
- **Presnosť GPS**: hranica chybovosti určenia vašej presnej polohy. Vaša poloha GPS je napríklad presná v rozmedzí +/- 12 stôp (3,65 m).
- **Priemerné kolo**: priemerný čas okruhu pre aktuálnu aktivitu.
- **Rýchl. celk. priem.**: priemerná rýchlosť dosiahnutá počas pohybu i zastavenia od posledného vynulovania.
- **Rýchl. jazda priem.**: priemerná rýchlosť dosiahnutá počas pohybu od posledného vynulovania.
- **Rýchlosť do cieľa**: rýchlosť, akou sa približujete k cieľu na trase. Tieto údaje sa zobrazujú, len keď používate navigáciu.
- **Rýchlosť do cieľa**: vertikálna vzdialenosť medzi vašou aktuálnou polohou a konečným cieľom. Tieto údaje sa zobrazujú, len keď používate navigáciu.
- **Rýchlosť maximálna**: najvyššia rýchlosť dosiahnutá od posledného vynulovania.

<span id="page-12-0"></span>**Sila signálu GPS**: sila satelitného signálu GPS.

- **Sila signálu GPS**: výpočet stúpania (prevýšenie) v rámci behu (vzdialenosť). Ak napríklad na každých 10 stôp (3 m) prevýšenia pripadá horizontálna vzdialenosť 200 stôp (60 m), sklon je 5 %.
- **Stúpanie celkovo**: celkové stúpanie vo vzdialenosti nadmorskej výšky od posledného vynulovania.
- **Stúpanie maximálne**: maximálna rýchlosť stúpania v stopách za minútu alebo v metroch za minútu od posledného vynulovania.
- **Stúpanie priemerné**: priemerná vertikálna vzdialenosť prekonaná stúpaním od posledného vynulovania.
- **Teplota**: teplota vzduchu. Teplota vášho tela ovplyvňuje teplotný snímač. Ak chcete, aby sa zobrazovali tieto údaje, zariadenie musí byť pripojené k bezdrôtovému teplotnému snímaču.
- **Teplota voda**: teplota vody. Vaše zariadenie musí byť pripojené ku zariadeniu NMEA 0183 so schopnosťou získavania údajov o teplote vody.
- **Úroveň batérie**: zostávajúca kapacita batérie.
- **Úroveň batérie**: smer z aktuálnej polohy do cieľového miesta. Tieto údaje sa zobrazujú, len keď používate navigáciu.
- **Vertik. vzdial. k cieľu**: rýchlosť stúpania alebo klesania k vopred určenej nadmorskej výške. Tieto údaje sa zobrazujú, len keď používate navigáciu.
- **Vertikálna rýchlosť**: rýchlosť stúpania alebo klesania v priebehu času.
- **Východ slnka**: čas východu slnka na základe vašej GPS polohy.
- **Výška maximálna**: najvyššia nadmorská výška dosiahnutá od posledného vynulovania.
- **Výška minimálna**: najnižšia nadmorská výška dosiahnutá od posledného vynulovania.
- **Vzdial. okruhu**: prejdená vzdialenosť v rámci aktuálneho okruhu.
- **Vzdialenosť k cieľov. miestu**: zostávajúca vzdialenosť do konečného cieľa. Tieto údaje sa zobrazujú, len keď používate navigáciu.
- **Vzdialenosť k nasl.**: zostávajúca vzdialenosť k nasledujúcemu zemepisnému bodu na trase. Tieto údaje sa zobrazujú, len keď používate navigáciu.
- **Západ slnka**: čas západu slnka na základe vašej GPS polohy.
- **Zemepisný bod v cieli**: posledný bod na trase do cieľa. Tieto údaje sa zobrazujú, len keď používate navigáciu.

### **Nastavenia systému**

#### Vyberte položky **Nastavenie** > **Systém**.

- **Satelit**: slúži na nastavenie satelitného systému (*Nastavenia satelitu*, strana 9).
- **Rozhranie**: slúži na nastavenie jazyka textu zobrazovaného v zariadení.

**POZNÁMKA:** zmena jazyka textu nezmení jazyk používateľom vložených údajov ani údajov máp, ako sú napríklad názvy ulíc.

- **Rozhranie**: slúži na nastavenie formátu sériového rozhrania (*Nastavenia sériového rozhrania*, strana 9).
- **Typ batérie AA**: umožňuje zmeniť typ používanej batérie AA.

**POZNÁMKA:** keď je vložená batéria typu NiMH, toto nastavenie je deaktivované.

### **Nastavenia satelitu**

### Vyberte položky **Nastavenie** > **Systém** > **Satelit**.

**Satelitný systém**: nastaví satelitný systém iba na GPS, viaceré satelitné systémy alebo Demonštračný režim (GPS vypnutý). **Multi-Band**: umožňuje používanie viacpásmových systémov na zariadení GPSMAP 65/65s.

**POZNÁMKA:** viacpásmové systémy používajú viacfrekvenčné pásma a umožňujú dôslednejšie záznamy trás a vylepšené určovanie polohy pri používaní zariadenia v náročných prostrediach.

#### *GPS a iné satelitné systémy*

Používanie GPS spolu s iným satelitným systémom ponúkajú vyšší výkon v náročných prostrediach a rýchlejšie získanie polohy než pri používaní samotného systému GPS. Pri používaní viacerých systémov sa však môže výdrž batérie znížiť rýchlejšie než pri používaní samotného systému GPS.

Zariadenie môže používať tieto satelitné systémy (GNSS). Viacpásmové systémy používajú viacfrekvenčné pásma a umožňujú dôslednejšie záznamy trás, vylepšené určovanie polohy, vylepšené určovanie chýb z viacerých ciest a menej atmosférických chýb pri používaní zariadenia v náročných prostrediach.

**POZNÁMKA:** na stránke satelitu môžete zobraziť satelitné polohy a dostupné satelitné systémy (*[Stránka satelitu](#page-9-0)*, strana 6).

- **Viacpásmová zostava GPS**: satelitná zostava vytvorená Spojenými štátmi, ktorá používa vylepšený signál L5.
- **GLONASS**: satelitná zostava vytvorená Ruskom.
- **Viacpásmová zostava GALILEO**: satelitná zostava vytvorená Európskou vesmírnou agentúrou, ktorá používa vylepšený signál L5.
- **Viacpásmová zostava QZSS**: satelitná zostava vytvorená Japonskom, ktorá používa vylepšený signál L5.

### **Nastavenia sériového rozhrania**

#### Vyberte položky **Nastavenie** > **Systém** > **Rozhranie**.

- **Rozhranie**: umožňuje používať port USB zariadenia s väčšinou mapovacích programov spĺňajúcich normu NMEA 0183 vytvorením virtuálneho sériového portu.
- **Sériové číslo Garmin**: nastaví zariadenie tak, aby na výmenu údajov zemepisných bodov, trás a prejdených trás s počítačom používalo patentovaný formát Garmin.
- **NMEA In/Out**: nastaví zariadenie tak, aby používalo štandardný výstup a vstup v súlade s normou NMEA 0183.
- **Textový výstup**: poskytuje jednoduchý textový výstup vo formáte ASCII s informáciami o polohe a rýchlosti.

**MTP**: nastaví zariadenie tak, aby sa na prístup k systému súborov v zariadení používal namiesto režimu veľkokapacitného úložného zariadenia protokol Media Transfer Protocol (MTP).

### **Nastavenia displeja**

Vyberte položky **Nastavenie** > **Zobraziť**.

- **Čas podsvietenia**: umožňuje upraviť čas do vypnutia podsvietenia.
- **Úspora batérie**: šetrí energiu batérie a predlžuje výdrž batérie tým, že po uplynutí času podsvietenia vypne obrazovku.
- **Farby**: Slúži na zmenu vzhľadu pozadia displeja a zvýraznenia pri výbere.
- **Štýl ponuky**: slúži na zmenu štýlu systému ponuky.
- **Snímka obrazovky**: umožňuje uložiť snímku obrazovky zariadenia.

### **Nastavenia Bluetooth**

#### Vyberte položky **Nastavenie** > **Bluetooth**.

- **Stav**: zapína bezdrôtovú technológiu Bluetooth a zobrazuje aktuálny stav pripojenia.
- **Upozornenia**: zobrazí alebo skryje upozornenia smartfónu.

<span id="page-13-0"></span>**Nepamätať si telefón**: odstráni pripojené zariadenie zo zoznamu spárovaných zariadení. Táto možnosť je k dispozícii až po spárovaní zariadenia.

### **Nastavenie jasu obrazovky**

Nadmerné používanie podsvietenia obrazovky môže významne skrátiť životnosť batérie. Ak chcete dosiahnuť maximálnu výdrž batérie, môžete upraviť jas podsvietenia.

**POZNÁMKA:** ak je úroveň batéria nízka, jas podsvietenia môže byť obmedzený.

- 1 Vyberte položku  $\circlearrowleft$ .
- 2 Vyberte ikonu **alebo**.

Ak je nastavenie jasu vysoké, zariadenie môže byť teplé.

### **Nastavenie zvukov zariadenia**

Môžete prispôsobiť zvuky správ, tlačidiel, upozornení na odbočky a budíkov.

- **1** Vyberte položky **Nastavenie** > **Tóny** > **Tóny** > **OK**.
- **2** Vyberte nastavenie jednotlivých typov zvukov.

### **Námorné nastavenia**

#### Vyberte položky **Nastavenie** > **Lodná doprava**.

- **Nastavenie námorného alarmu**: nastaví typ grafu, ktorý používa zariadenie pri zobrazovaní námorných dát. Možnosť Námorné zobrazí rôzne prvky na mape inými farbami, aby boli body záujmu relevantné pre námorníctvo lepšie čitateľné a aby mapa pripomínala schému nákresov na papierových mapách. Možnosť Rybolov (vyžaduje námorné mapy) zobrazuje podrobný pohľad s vrstevnicami dna a hĺbkovými sondami a zjednodušuje zobrazenie mapy na optimálne použitie pri rybárčení.
- **Vzhľad**: nastaví vzhľad námorných navigačných pomôcok na mape.
- **Nastavenie námorného alarmu**: nastavuje alarm, keď prekročíte stanovenú vzdialenosť posunu pri ukotvení, keď vybočíte z kurzu na určenú vzdialenosť a keď vstúpite do vody s určitou hĺbkou.

#### **Nastavenie námorných budíkov**

- **1** Vyberte položky **Nastavenie** > **Lodná doprava** > **Nastavenie námorného alarmu**.
- **2** Vyberte typ budíka.
- **3** Vyberte možnosť **OK**.
- **4** Zadajte vzdialenosť a vyberte položku **Hotovo**.

### **Vynulovanie údajov**

Môžete vynulovať údaje o trase, odstrániť všetky zemepisné body, vymazať aktuálnu trasu alebo obnoviť predvolené hodnoty.

- **1** Vyberte položky **Nastavenie** > **Vynulovať**.
- **2** Vyberte položku, ktorú chcete vynulovať.

### **Zmena postupnosti strán**

- **1** Vyberte položky **Nastavenie** > **Postupnosť strán**.
- **2** Vyberte stránku.
- **3** Vyberte položku **Presunúť**.
- **4** Posuňte stránku nahor alebo nadol v zozname.
- **5** Stlačte tlačidlo **ENTER**.

**TIP:** ak chcete zobraziť postupnosť strán, vyberte PAGE.

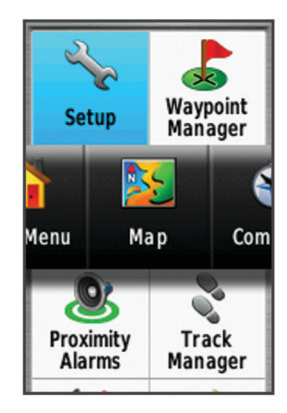

#### **Pridanie stránky**

- **1** Vyberte položky **Nastavenie** > **Postupnosť strán**.
- **2** Vyberte položku **Pridať stranu**.
- **3** Vyberte stránku, ktorú chcete pridať.

#### **Odstránenie stránky**

- **1** Vyberte položky **Nastavenie** > **Postupnosť strán**.
- **2** Vyberte stránku.
- **3** Vyberte položku **Odstrániť**.
- **4** Stlačte tlačidlo **ENTER**.

### **Prispôsobenie hlavnej ponuky**

Môžete posunúť, pridať alebo odstrániť položky v hlavnej ponuke.

- **1** V hlavnej ponuke vyberte **MENU** > **Zmeniť por.polož.**.
- **2** Vyberte položku ponuky.
- **3** Vyberte možnosť:
	- Ak chcete zmeniť umiestnenie položky v zozname, vyberte položku **Presunúť**.
	- Ak chcete do zoznamu pridať novú položku, vyberte možnosť **Vložiť**.
	- Ak chcete odstrániť položku zo zoznamu, vyberte možnosť **Odstrániť**.

### **Zmena merných jednotiek**

Môžete prispôsobiť merné jednotky vzdialenosti a rýchlosti, nadmorskej výšky, hĺbky, teploty, tlaku a vertikálnej rýchlosti.

- **1** Vyberte položky **Nastavenie** > **Jednotky**.
- **2** Vyberte typ merania.
- **3** Vyberte mernú jednotku.

### **Nastavenia času**

Vyberte položky **Nastavenie** > **Čas**.

- **Formát času**: umožňuje nastaviť zariadenie tak, aby zobrazovalo čas v 12-hodinovom alebo 24-hodinovom formáte.
- **Časové pásmo**: Umožňuje nastaviť časové pásmo pre dané zariadenie. Pomocou voľby Automaticky sa časové pásmo nastaví automaticky na základe vašej polohy GPS.

### **Nastavenia formátu pozície**

**POZNÁMKA:** formát pozície a súradnicový systém údajov mapy by ste mali zmeniť iba v prípade, ak používate mapu alebo graf, ktorý vyžaduje iný formát pozície.

#### Vyberte položky **Nastavenie** > **Formát pozície**.

**Formát pozície**: nastaví formát pozície, v ktorom sa zobrazí hodnota pozície.

- <span id="page-14-0"></span>**Dátum mapy**: nastaví koordinovaný systém, v ktorom je mapa štruktúrovaná.
- **Sféroid mapy**: zobrazuje systém súradníc používaný zariadením. Predvolený systém súradníc je WGS 84.

### **Nastavenia výškomeru**

**POZNÁMKA:** výškomer je k dispozícii len pre zariadenia GPSMAP 65s.

Vyberte položky **Nastavenie** > **Výškomer**.

- **Automatická kalibrácia**: automatická kalibrácia výškomera vždy pri zapnutí zariadenia.
- **Režim barometra**: Premen. nadm. výška umožňuje barometru merať zmeny nadmorskej výšky počas pohybu. Pevná nadm. výška predpokladá, že zariadenie je nehybne umiestnené v stálej nadmorskej výške, preto sa barometrický tlak mení iba v dôsledku zmeny počasia.
- **Zameranie tlaku**: nastavuje spôsob zaznamenávania údajov o tlaku v zariadení. Možnosť Vždy uložiť zaznamenáva všetky údaje o tlaku, ktoré môžete uplatniť pri sledovaní tlakových frontov.
- **Typ grafu**: zaznamenáva zmeny nadmorskej výšky za určitý čas alebo vzdialenosť, zaznamenáva barometrický tlak za určitý čas alebo zaznamenáva zmeny okolitého tlaku za určitý čas.

**Kalibrovať výškomer**: kalibruje výškomer.

### **Nastavenia vypočítavania trasy**

Zariadenie vypočíta trasy optimalizované pre aktivitu, ktorú robíte. Dostupné nastavenia trás sa líšia podľa zvolenej aktivity.

- Vyberte položky **Nastavenie** > **Smerovanie**.
- **Aktivita**: nastaví aktivitu pre výpočet trasy. Zariadenie vypočíta trasy optimalizované pre aktivitu, ktorú robíte.
- **Presuny po trase**: nastavuje, ako zariadenie prejde z jedného bodu na trase k ďalšiemu. Toto nastavenie je k dispozícii len pre určité aktivity. Položka Vzdialenosť vás bude navigovať do ďalšieho bodu trasy, keď sa nachádzate v určenej vzdialenosti od aktuálneho bodu.
- **Uzamknúť na cestu**: uzamkne modrý trojuholník, ktorý predstavuje vašu polohu na mape, na najbližšiu cestu.

### **Profily**

Profily sú kolekcie nastavení, ktoré optimalizujú vaše zariadenie na základe toho, akým spôsobom ho používate. Nastavenia a zobrazenia sa napríklad líšia pri používaní zariadenia na lov a na geoskrýše.

Keď používate profil a zmeníte nastavenia napríklad dátových polí alebo meracích jednotiek, zmeny sa automaticky uložia ako súčasť profilu.

### **Vytvorenie vlastného profilu**

Môžete prispôsobiť nastavenia a údajovú polia pre určitú aktivitu alebo trasu.

- **1** Vyberte položky **Nastavenie** > **Profily** > **Vytvoriť profil** > **OK**.
- **2** Prispôsobte nastavenia a dátové polia.

### **Úprava názvu profilu**

- **1** Vyberte položky **Nastavenie** > **Profily**.
- **2** Vyberte profil.
- **3** Vyberte položku **Upraviť názov**.
- **4** Zadajte nový názov.

### **Odstránenie profilu**

**POZNÁMKA:** pred odstránením profilu musíte aktivovať iný profil. Nemôžete odstrániť aktívny profil.

**1** Vyberte položky **Nastavenie** > **Profily**.

- **2** Vyberte profil.
- **3** Vyberte položku **Odstrániť**.

### **Informácie o zariadení**

### **Aktualizácie produktov**

Do svojho počítača si nainštalujte aplikáciu Garmin Express™ ([www.garmin.com/express\)](http://www.garmin.com/express). Na smartfóne môžete nainštalovať aplikáciu Garmin Explore na nahratie zemepisných bodov, ciest, prejdených trás a aktivít.

Garmin Express poskytuje jednoduchý prístup k týmto službám pre zariadenia Garmin:

- Aktualizácie softvéru
- Aktualizácie máp
- Registrácia produktu

#### **Nastavenie aplikácie Garmin Express**

- **1** Zariadenie pripojte k počítaču pomocou USB kábla.
- **2** Prejdite na stránku [www.garmin.com/express](http://www.garmin.com/express).
- **3** Postupujte podľa pokynov na obrazovke.

#### **Registrovanie vášho zariadenia**

Pomôžte nám poskytovať vám podporu – vyplňte registračný formulár ešte dnes. Pôvodný doklad o kúpe alebo jeho fotokópiu uchovávajte na bezpečnom mieste.

- **1** Prejdite na [www.garmin.com/express](http://www.garmin.com/express).
- **2** Prihláste sa do svojho účtu Garmin.

### **Zobrazenie elektronického štítku s informáciami o predpisoch a ich dodržiavaní**

Štítok pre toto zariadenie je poskytovaný elektronicky. Elektronický štítok môže poskytovať informácie o predpisoch, ako napr. identifikačné čísla poskytnuté FCC alebo regionálne označenia zhody, ako aj informácie o príslušnom produkte a licenciách.

- **1** Vyberte položku **Nastavenie**.
- **2** Vyberte položku **Info**.

### **Pripevnenie karabíny**

**1** Umiestnite karabínu ① do drážok na upevňovacej ploche ② zariadenia.

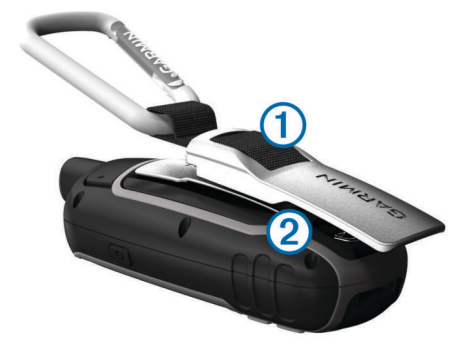

**2** Posuňte karabínu nahor, kým zapadne na mieste.

#### **Odstránenie karabíny**

Zdvihnite spodok karabíny a vysuňte karabínu z upevňovacej plochy.

### **Pripojenie pútka na zápästie**

**1** Vložte slučku pútka na zápästie do otvoru v zariadení.

<span id="page-15-0"></span>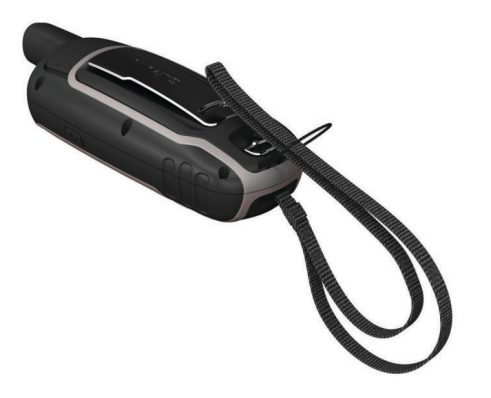

**2** Prestrčte druhý koniec pútka cez slučku a pevne ju utiahnite.

### **Starostlivosť o zariadenie**

#### *OZNÁMENIE*

Nepoužívajte chemické čistiace prostriedky, rozpúšťadlá ani repelenty proti hmyzu, ktoré môžu poškodiť plastové súčasti a povrchovú úpravu.

Zariadenie neskladujte na miestach, kde môže dôjsť k jeho dlhšiemu vystaveniu extrémnym teplotám, pretože to môže spôsobiť trvalé poškodenie.

Toto zariadenie je odolné voči vode podľa normy IEC 60529 IPX7. Vydrží náhodné ponorenie do vody do hĺbky 1 meter na 30 minút. Dlhodobé ponorenie môže zariadenie poškodiť. Po ponorení zariadenie pred používaním alebo nabíjaním utrite a nechajte voľne vyschnúť.

Po kontakte zariadenia s chlórovanou alebo slanou vodou zariadenie dôkladne opláchnite sladkou vodou.

#### **Čistenie zariadenia**

#### *OZNÁMENIE*

Aj malé množstvo potu alebo vlhkosti môže pri pripojení k nabíjačke spôsobiť koróziu elektrických kontaktov. Korózia môže brániť v nabíjaní a prenose údajov.

- **1** Zariadenie čistite handričkou navlhčenou roztokom šetrného čistiaceho prostriedku.
- **2** Utrite ho dosucha.

Po vyčistení nechajte zariadenie úplne vyschnúť.

### **Správa údajov**

Na zariadenie môžete ukladať súbory. Zariadenie obsahuje slot na pamäťovú kartu, čo poskytuje ďalšie miesto na ukladanie údajov.

**POZNÁMKA:** zariadenie je kompatibilné so systémom Windows 7 a novším, a Mac OS 10.4 a novším.

### **Typy súborov**

Príručné zariadenie podporuje tieto typy súborov.

- Súbory zo zariadenia BaseCamp alebo HomePort™. Prejdite na stránku [www.garmin.com/trip\\_planning.](http://www.garmin.com/trip_planning)
- Súbory trás GPX.
- Súbory geoskrýš GPX. Prejdite na stránku [www.garmin.com](http://www.garmin.com/geocache) [/geocache.](http://www.garmin.com/geocache)
- Súbory geoskrýš GGZ. Prejdite na stránku [www.garmin.com](http://www.garmin.com/geocache) [/geocache.](http://www.garmin.com/geocache)
- Súbory JPEG fotografií.
- Súbory GPI vlastných POI z aplikácie Garmin POI Loader. Prejdite na lokalitu [www.garmin.com/products/poiloader.](http://www.garmin.com/products/poiloader)

#### **Inštalácia pamäťovej karty**

#### **VAROVANIE**

Na vyberanie batérií, ktoré môže vymieňať používateľ, nepoužívajte ostré predmety.

Do príručného zariadenia môžete nainštalovať pamäťovú kartu microSD s kapacitou až do 32 GB na zvýšenie pamäte alebo pre vopred nahraté mapy.

- **1** D-krúžok otočte v protismere pohybu hodinových ručičiek a potiahnutím nahor zložte kryt.
- **2** Vyberte batérie.
- **3** Posuňte držiak kariet ① na a zdvihnite.
- **4** Umiestnite pamäťovú kartu zlatými kontaktmi smerom nadol.

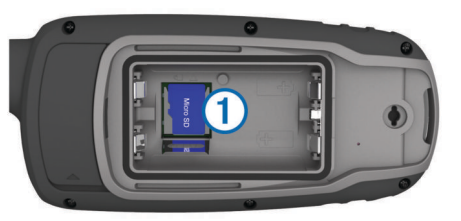

- **5** Zatvorte držiak kariet.
- **6** Posuňte držiak kariet na  $\triangle$ , čím ho uzamknete.
- **7** Nasaďte batérie a kryt.

#### **Pripojenie zariadenia k počítaču**

#### *OZNÁMENIE*

Korózii zabránite tak, že pred nabíjaním a pripojením k počítaču dôkladne vysušíte port USB, ochranný kryt a okolie.

Predtým, ako budete môcť ovládať zariadenie pripojené k počítaču, musíte doň vložiť batérie. Počítačový port USB nemusí poskytovať dostatok energie na prevádzku zariadenia.

- **1** Potiahnite nahor ochranný kryt portu mini-USB.
- **2** Menší koniec kábla USB zapojte do portu mini-USB.
- **3** Väčší koniec kábla USB zapojte do portu USB na počítači. Na počítačoch s operačným systémom Windows sa zariadenie zobrazí ako vymeniteľná jednotka alebo prenosné zariadenie a pamäťová karta sa môže zobraziť ako druhá vymeniteľná jednotka. Na počítačoch Mac sa zariadenie a pamäťová karta zobrazia ako pripojené oddiely.

#### **Prenos súborov do zariadenia**

**1** Zariadenie pripojte k počítaču.

Na počítačoch s operačným systémom Windows sa zariadenie zobrazí ako vymeniteľná jednotka alebo prenosné zariadenie a pamäťová karta sa môže zobraziť ako druhá vymeniteľná jednotka. Na počítačoch Mac sa zariadenie a pamäťová karta zobrazia ako pripojené oddiely.

**POZNÁMKA:** niektoré počítače s viacerými sieťovými jednotkami nemusia jednotky zariadenia zobrazovať správne. Pozrite si dokumentáciu vášho operačného systému, aby ste sa naučili, ako mapovať jednotku.

- **2** Vo vašom počítači otvorte prehliadač súborov.
- **3** Vyberte súbor.
- **4** Vyberte položky **Upraviť** > **Kopírovať**.
- **5** Otvorte prenosné zariadenie, jednotku alebo oddiel zariadenia alebo pamäťovej karty.
- **6** Prejdite na priečinok.
- **7** Vyberte položky **Upraviť** > **Prilepiť**.

Súbor sa zobrazí v zozname súborov v pamäti zariadenia alebo na pamäťovej karte.

### <span id="page-16-0"></span>**Vymazávanie súborov**

### *OZNÁMENIE*

Ak nepoznáte účel súboru, neodstraňujte ho. Pamäť vášho zariadenia obsahuje dôležité systémové súbory, ktoré by sa nemali vymazávať.

- **1** Otvorte mechaniku alebo jednotku **Garmin**.
- **2** V prípade potreby otvorte priečinok alebo jednotku.
- **3** Vyberte súbor.
- **4** Na klávesnici stlačte kláves **Vymazať**.

**POZNÁMKA:** ak používate počítač Apple® , musíte vyprázdniť priečinok Kôš, ak chcete súbory úplne odstrániť.

#### **Odpojenie kábla USB**

Ak je vaše zariadenie pripojené k vášmu počítaču ako vyberateľná jednotka alebo mechanika, zariadenie musíte od počítača odpojiť bezpečným spôsobom, aby ste zabránili strate údajov. Ak je máte zariadenie pripojené k počítaču Windows ako prenosné zariadenie, nemusíte vykonať bezpečné odpojenie zariadenia.

- **1** Dokončite úkon:
	- Pre počítače Windows vyberte ikonu **Bezpečne odpojiť hardvér**, ktorá sa nachádza v systémovej lište a vyberte vaše zariadenie.
	- V prípade počítačov Apple, vyberte zariadenia a vyberte položky **Súbor** > **Vysunúť**.
- **2** Odpojte kábel od počítača.

### **Technické údaje**

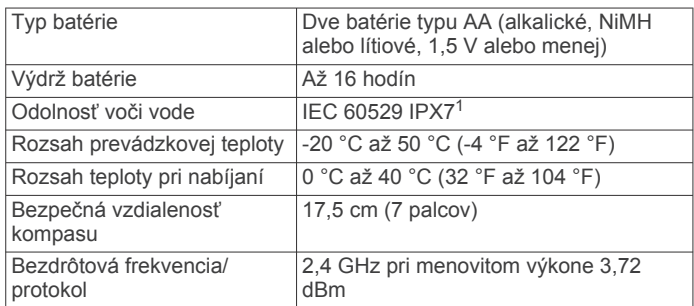

### **Príloha**

### **Stredisko podpory Garmin**

Prejdite na adresu [support.garmin.com](http://support.garmin.com), kde nájdete pomoc a informácie, ako sú produktové príručky, často kladené otázky, videá a zákaznícka podpora.

### **Zapnutie podsvietenia**

Podsvietenie zapnete výberom ľubovoľného tlačidla.

Podsvietenie sa automaticky zapne pri zobrazení upozornení a hlásení.

### **Voliteľné príslušenstvo**

Voliteľné príslušenstvo, ako sú držiaky, mapy, kondičné doplnky a náhradné diely sú k dispozícii na lokalite <http://buy.garmin.com> alebo od vášho Garmin predajcu.

#### **tempe™**

Zariadenie tempe je bezdrôtový teplotný snímač ANT+. Snímač môžete pripevniť na bezpečnostnú pásku alebo pútko, kde bude vystavený okolitému vzduchu a slúžiť ako stály zdroj poskytovania presných údajov o teplote. Ak chcete, aby sa

zobrazovali údaje zo zariadenia tempe, je potrebné zariadenie tempe spárovať s vaším zariadením.

#### **Párovanie vašich ANT+ snímačov**

Pred párovaním si musíte nasadiť monitor srdcového tepu alebo nainštalovať snímač.

Párovať znamená prepojiť bezdrôtové snímače ANT+, napríklad pripojiť k zariadeniu monitor srdcového tepu.

**1** Zariadenie umiestnite do vzdialenosti 3 m (10 stôp) od snímača.

**POZNÁMKA:** počas párovania udržujte vzdialenosť 10 m (30 stôp) od ďalších snímačov ANT+.

- **2** Vo vysúvacom paneli aplikácií vyberte položky **Nastavenie** > **Snímač ANT**.
- **3** Vyberte snímač.
- **4** Vyberte položku **Hľadá sa nové**.

Po spárovaní snímača s vašim zariadením sa zmení stav snímača z Hľadá sa na Pripojené.

#### *Tipy na spárovanie príslušenstva ANT+ so zariadením Garmin*

- Overte, či je príslušenstvo ANT+ kompatibilné so zariadením Garmin.
- Pred spárovaním príslušenstva ANT+ so zariadením Garmin sa posuňte 10 m (33 stôp) od ďalšieho príslušenstva ANT+.
- Zariadenie Garmin umiestnite do vzdialenosti 3 m (10 stôp) od príslušenstva ANT+.
- Po prvom spárovaní zariadenie Garmin automaticky rozpozná príslušenstvo ANT+ vždy po jeho aktivácii. Tento postup sa vykoná automaticky po zapnutí zariadenia Garmin a ak je príslušenstvo aktivované a funguje správne, trvá iba niekoľko sekúnd.
- Po spárovaní zariadenie Garmin prijíma dáta iba z vášho príslušenstva a môžete sa priblížiť k ďalším príslušenstvám.

### **Riešenie problémov**

#### **Reštartovanie zariadenia**

Ak zariadenie prestane reagovať, možno ho budete musieť reštartovať. Nevymažú sa tým žiadne vaše údaje ani nastavenia.

- **1** Vyberte batérie.
- **2** Opätovne vložte batérie.
- 3 Podržte tlačidlo  $\langle \cdot \rangle$ .

#### **Zobrazenie informácií o zariadení**

Môžete zobraziť ID jednotky, verziu softvéru, informácie o predpisoch a licenčnú zmluvu.

Vyberte položky **Nastavenie** > **Info**.

#### **Obnova všetkých predvolených nastavení**

Všetky nastavenia môžete obnoviť na predvolené výrobné nastavenia.

Vyberte položky **Nastavenie** > **Vynulovať** > **Vynulovať všetky nast.** > **Áno**.

<sup>1</sup> Zariadenie vydrží pôsobenie vody do hĺbky 1 m na max. 30 min. Viac informácií nájdete na stránke [www.garmin.com/waterrating.](http://www.garmin.com/waterrating)

### **Register**

<span id="page-17-0"></span>**A**

adresy, vyhľadávanie **[5](#page-8-0)** aplikácie **[7](#page-10-0)**

#### **B**

BaseCamp **[6](#page-9-0), [9,](#page-12-0) [12](#page-15-0)** batéria **[1,](#page-4-0) [12](#page-15-0)** batérie **[2](#page-5-0)** inštalácia **[1](#page-4-0)** maximalizácia **[1,](#page-4-0) [9](#page-12-0)** nabíjanie **[1](#page-4-0)** uskladnenie **[1](#page-4-0)** budíky hodiny **[7](#page-10-0)** námorné **[10](#page-13-0)**

priblíženie sa **[6](#page-9-0)**

### **C**

cesty **[4](#page-7-0)** City Navigator **[5](#page-8-0)**

### **Č**

časové pásma **[10](#page-13-0)** časy lovu a rybolovu **[7](#page-10-0)** časy východu a západu slnka **[7](#page-10-0)** čistenie zariadenia **[12](#page-15-0)**

### **D**

dátové polia **[7,](#page-10-0) [8](#page-11-0)** Diaľkový ovládač VIRB **[7](#page-10-0)** dobrodružstvá **[6](#page-9-0)**

### **F**

formát pozície **[10](#page-13-0)**

### **G**

Garmin Connect **[7](#page-10-0)** Garmin Express **[11](#page-14-0)** aktualizácia softvéru **[11](#page-14-0)** geoskrýše **[5,](#page-8-0) [12](#page-15-0)** preberanie **[5](#page-8-0)** GLONASS **[9](#page-12-0)** GPS **[6](#page-9-0), [9](#page-12-0)** nastavenia **[9](#page-12-0)** stránka satelitu **[6](#page-9-0)**

### **H**

história, odosielanie do počítača **[7](#page-10-0)** hlavná ponuka **[2](#page-5-0)** prispôsobenie **[10](#page-13-0)** HomePort **[12](#page-15-0)**

### **CH**

chirp **[6](#page-9-0)**

**I** ID jednotky **[13](#page-16-0)** infopanely **[3](#page-6-0)** informácie o trase, zobraziť **[3](#page-6-0)**

### **K**

kalendár **[7](#page-10-0)** kalibrácia, výškomer **[4](#page-7-0)** kalkulačka **[7](#page-10-0)** karabína **[11](#page-14-0)** karta microSD. *Pozrite si* pamäťová karta kompas **[3](#page-6-0)** kalibrácia **[3](#page-6-0)** nastavenia **[3](#page-6-0)** kurzy, ukazovateľ **[3](#page-6-0)**

### **M**

mapy **[5](#page-8-0)** aktualizácia **[11](#page-14-0)** meranie vzdialeností **[2](#page-5-0)** nastavenia **[2](#page-5-0)** navigovanie **[2](#page-5-0)** orientácia **[2](#page-5-0)** priblíženie **[2](#page-5-0)**

zakúpenie **[5](#page-8-0)** meranie vzdialeností **[2](#page-5-0)** merné jednotky **[10](#page-13-0)**

### **N**

nabíjanie **[1](#page-4-0)** nadmorská výška **[3](#page-6-0), [4](#page-7-0)** námorné nastavenia **[10](#page-13-0)** nastavenie budíkov **[10](#page-13-0)** nastavenia **[2,](#page-5-0) [3,](#page-6-0) [5,](#page-8-0) [9–](#page-12-0)[11,](#page-14-0) [13](#page-16-0)** zariadenie **[11](#page-14-0)** nastavenia času **[10](#page-13-0)** nastavenia systému **[9](#page-12-0)** navigácia **[3](#page-6-0)** zastavenie **[5](#page-8-0)** navigovanie **[3](#page-6-0)**

### **O**

obnovenie, nastavenia **[13](#page-16-0)** obrazovka, nastavenia **[9](#page-12-0)**

### **P**

pamäťová karta **[12](#page-15-0)** párovanie smartfón **[7](#page-10-0)** Snímače ANT+ **[13](#page-16-0)** Snímače ANT+ **[13](#page-16-0)** plánovač trasy. *Pozrite si* cesty počítač, pripájanie **[12](#page-15-0)** podsvietenie **[1](#page-4-0), [9](#page-12-0), [10](#page-13-0), [13](#page-16-0)** polohy ukladanie **[4](#page-7-0)** úprava **[4](#page-7-0)** používateľské údaje, vymazanie **[13](#page-16-0)** preberanie, geoskrýše **[5](#page-8-0)** prenos súbory **[5](#page-8-0), [6](#page-9-0), [12](#page-15-0)** trasy **[6](#page-9-0)** príslušenstvo **[13](#page-16-0)** prispôsobenie zariadenia **[7](#page-10-0), [10](#page-13-0)** profily **[6,](#page-9-0) [11](#page-14-0)** pútko na zápästie **[11](#page-14-0)**

### **R**

registrácia produktu **[11](#page-14-0)** registrácia zariadenia **[11](#page-14-0)** resetovanie zariadenia **[10](#page-13-0)** riešenie problémov **[10](#page-13-0), [13](#page-16-0)**

### **S**

satelitné signály **[6](#page-9-0)** vyhľadávanie **[2](#page-5-0)** smartfón **[7](#page-10-0)** aplikácie **[7](#page-10-0)** párovanie **[7](#page-10-0)** Snímače ANT+, párovanie **[13](#page-16-0)** Snímače ANT+, párovanie **[13](#page-16-0)** softvér aktualizácia **[11](#page-14-0)** licencia **[13](#page-16-0)** verzia **[13](#page-16-0)** stopky **[7](#page-10-0)** stránka satelitu **[6](#page-9-0)** súbory, prenos **[5](#page-8-0), [12](#page-15-0)**

### **T**

technické údaje **[13](#page-16-0)** technológia Bluetooth **[7](#page-10-0), [9](#page-12-0)** tempe **[13](#page-16-0)** teplota **[13](#page-16-0)** tlačidlá **[1](#page-4-0), [2](#page-5-0)** tlačidlo napájania **[2](#page-5-0)** trasový počítač **[3](#page-6-0)** trasy **[5,](#page-8-0) [6](#page-9-0)** nastavenia **[5,](#page-8-0) [11](#page-14-0)** navigovanie **[5](#page-8-0)** odstránenie **[4](#page-7-0)** úprava **[4](#page-7-0)** vytvorenie **[4](#page-7-0)** zobrazenie na mape **[4](#page-7-0)**

### **U**

Ukázať a ísť **[3](#page-6-0)** ukladanie údajov **[7](#page-10-0), [12](#page-15-0)** upozornenia **[7](#page-10-0)** upozornenia na priblíženie sa **[6](#page-9-0)** USB **[9](#page-12-0)** konektor **[1](#page-4-0)** odpojenie **[13](#page-16-0)** prenos súborov **[12](#page-15-0)** režim veľkokapacitného úložného zariadenia **[12](#page-15-0)**

### **V**

Viacpásmové **[9](#page-12-0)** vymazanie, všetkých údajov používateľa **[13](#page-16-0)** výpočet rozlohy **[6](#page-9-0)** výškomer **[11](#page-14-0)** kalibrácia **[4](#page-7-0)**

### **Z**

zariadenie, registrácia **[11](#page-14-0)** zdieľanie údajov **[6](#page-9-0)** zemepisné body **[4](#page-7-0)** navigovanie **[4](#page-7-0)** odstránenie **[4](#page-7-0)** premietnutie **[4](#page-7-0)** ukladanie **[4](#page-7-0)** úprava **[4](#page-7-0), [7](#page-10-0)** zvuky **[10](#page-13-0)**

# support.garmin.com

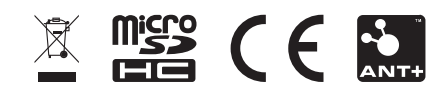

September 2020 GUID-EA40F185-39D1-4C3B-B512-7AA823FA3DB5 v1